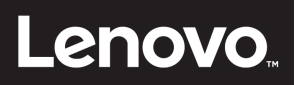

**ThinkCentre** 

# **ThinkCentre Tiny-in-One 24** ユーザーガイド

機械のタイプ**:10LL**

# 製品番号 10LL-PAR6-WW

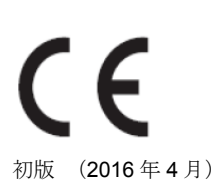

© Copyright Lenovo 2016.All rights reserved.

LENOVO 製品、データ、コンピュータソフトウェア、サービスは自費で独占的に開発されたものであり、47 C.F.R. 2.101 で定義されたように 市販品として政府事業体に販売され、使用、複製、開示する権利に制限されています。米国政府の制限付き権利に関する注意事項:製品、デー タ、コンピュータソフトウェア、またはサービスが米一般通達局(GSA)契約に準じて提供される場合、使用、複製、または公開は契約番号 GS-35F-05925 で示された制限に従うものとします。

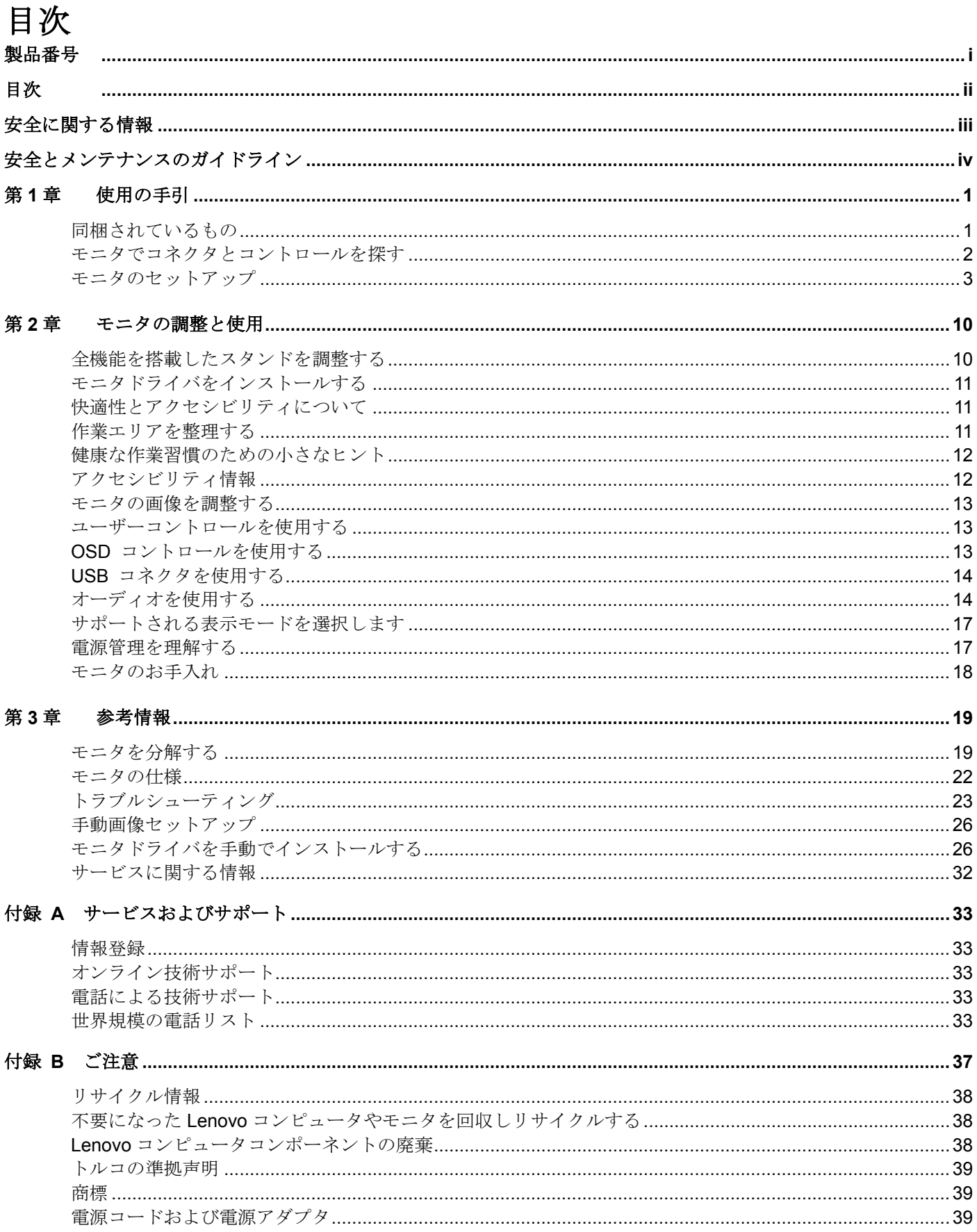

# <span id="page-3-0"></span>安全に関する情報 一般安全のガイドライン

ご利用のモニタの使用に関する安全のヒントについては、以下をアクセスしてください: <http://www.lenovo.com/safety> 本製品を取り付ける前に、 安全に関する情報をお読みください。

دات السلامة مج، يجب قر اءة

Antes de instalar este produto, leia as Informações de Segurança.

在安装本产品之前, 请仔细阅读 Safety Information (安全信息)。

Prije instaliranja ovog proizvoda obavezno pročitajte sigurnosne upute.

Před instalací tohoto produktu si přečtěte příručku bezpečnostních instrukcí.

Læs sikkerhedsforskrifterne, før du installerer dette produkt. Ennen kuin asennatt ämän tuotteen, lue turvaohjeet kohdasta Safety Information. Avant d'installer ce produit, lisez les consignes de sécurité. Vor der Installation dieses Produkts die Sicherheitshinweise lesen.

Πριν εγκαταστήσετε το προϊόν αυτό, διαβάστε τις πληροφορίες ασφάλειας<br>(safety information).

לפני שתתקינו מוצר זה, קראו את הוראות הבטיחות.

A termék telepítése előtt olvassa el a Biztonsági előírásokat!

Prima di installare questo prodotto, leggere le Informazioni sulla Sicurezza.

製品の設置の前に、安全情報をお読みください。

본 제품을 설치하기 전에 안전 정보를 읽으십시오.

Пред да се инсталира овој продукт, прочитајте информацијата за безбедност.

Lees voordat u dit product installeert eerst de veiligheidsvoorschriften. Les sikkerhetsinformasjonen (Safety Information) før du installerer dette produktet.

Przed zainstalowaniem tego produktu, należy zapoznać się z książką "Informacje dotyczące bezpieczeństwa" (Safety Information).

Antes de instalar este produto, leia as Informações sobre Segurança.

Перед установкой продукта прочтите инструкции по технике безопасности.

Pred inštaláciou tohto produktu si prečítajte bezpečnostné informácie.

Pred namestitvijo tega proizvoda preberite Varnostne informacije.

Antes de instalar este producto lea la información de seguridad. Läs säkerhetsinformationen innan du installerar den här produkten.

## សូមអានពត៌មានល្អិតល្អន់ មុនពេលចាប់ផ្តើមបញ្ចូលកម្មវិធី

安裝本產品之前,請先閱讀「安全資訊」。

## 安全とメンテナンスのガイドライン

### 安全に関する重要な情報

電源コードはモニタで使用するように設計されています。異なるコードを使用せず、このモニタと互換性のある電源 と接続のみを使用してください。

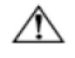

 $\sqrt{N}$ 

警告**:**モニー、コンピュータ、およびその他の機器は常にアースされたコンセントに接続してください。感電や機器 が損傷する原因となるので、電源コードのアース機能を無効にしないでください。アース用プラグは重要な安全機 能です。

警告**:**安全のために、電源コードを差し込んだアースされたコンセントがオペレータのすぐ手の届くところに  $\wedge$ あり、できるだけ機器の近くにあることを確認してください。電源を機器から外すには、プラグをしっかり つかんでコンセントから電源コードを抜きます。コードを引っ張らないでください。

注意**:**モニタとコンピュータを保護するために、コンピュータとその周辺装置(モニタ、プリンタ、またはス キャナなど)の電源コードはすべてサージ保護のついたケーブルタップや UPS (無停電電源装置) などのサ ージ保護装置に接続してください。すべてのケーブルタップにサージ保護機能があるわけではありません。 この機能の付いたケーブルタップにはその旨を特別にラベルする必要があります。サージ保護が失敗した場 合に機器を交換できるように、メーカーが損傷交換ポリシーを提供しているケーブルタップを使用してくだ さい。

注意**:**この機器には、認定された電源コードを使用する必要があります。国の関連する取り付けまたは機器の規制を  $\wedge$ 考慮する必要があります。IEC 60227 (指定 H05VV-F 3G 0.75mm<sup>2</sup> または H05VVH2-F2 3G 0.75mm<sup>2</sup>)に従った 通常のポリ塩化ビニルフレキシブルコードを使用する必要があります。代わりのフレキシブルコードは合成ゴムで す。

## 安全のための注意事項

- ■□モニタのラベル/背面プレートに示されたように、このモニタと互換性のある電源および接続のみを使 用してください。
- ■□コンセントに接続された製品の合計アンペア定格がコンセントの定格電流を超えておらず、電源コードに接 続された製品の合計アンペア定格が電源コードの定格を超えていないことを確認してください。各装置の アンペア定格(アンペアまたは A)を知るには、電源ラベルを見てください。
- ■□モニタは手の届きやすいように、コンセントの傍に設置してください。モニタを取り外すには、プラグをしっか りつかんでコンセントから抜いてください。コードを引っ張ってモニタを取り外さないでください。
- ■□電源コードの上に物を置かないでください。コードを踏みつけないでください。
- ■VESA マウントアプリケーションを使用している間、AC コネクタは下を向いている必要があります。他の方向に 向けないでください。

### メンテナンスのガイドライン

パフォーマンスの向上とモニタの寿命を延ばすために、以下を実行してください。

- ■□モニタのキャビネットを開けたり、この製品を自分で修理しないでください。モニタが適切に作動しないか、モ ニタを落としたり損傷した場合、Lenovo の正規代理店、またはサービスプロバイダにご連絡ください。
- ■□これらのコントロールは、操作指示で説明したとおりに調整してください。
- ■□使用しないときは、モニタの電源をオフにしてください。スクリーンセーバーを使用したり未使用時にモニタの 電源をオフにすることで、モニタの推定寿命を大幅に延ばすことができます。
- ■□モニタはよく換気された領域に保管し、過剰な光、熱または湿気にさらさないでください。
- ■□キャビネットのスロットまたは開口部は、換気のために設けられています。これらの開口部を塞いだり覆ったり しないでください。キャビネットのスロットまたはその他の開口部に、いかなる物体も差し込んだりしないで ください。
- ■□清掃する前に、モニタをコンセントから抜いてください。液体クリーナーやエアロゾルクリーナーを使用しない でください。
- ■□モニタを落としたり、不安定な面に置かないでください。
- ■□モニタの台を取り外すときは、モニタ面が傷つかないように、モニタ面を柔らかい場所に下にして置きます。

#### モニタを清掃する

モニタは高品質な光デバイスで、清掃するときは特別なお手入れが必要となります。モニタを清掃するには、以下 のステップに従ってください。

- 1. コンピュータとモニタの電源をオフにします。
- 2. □清掃する前に、モニタをコンセントから抜いてください。
- 注意**:**モニタのスクリーンまたはキャビネットを清掃する際に、ベンジン、シンナー、アンモニアまたは揮発性物 質を使用しないでください。

これらの化学物質は、モニタを損傷することがあります。液体クリーナーやエアロゾルクリーナー

を使用しないでください。LCD スクリーンを清掃するために水を使用しないでください。

∧

- 3. スクリーンは乾いた、柔らかい、きれいな布で拭いてください。スクリーンをさらに清掃する 必要がある場合、静電防止スクリーンクリーナーを使用してください。
- 4. モニタの枠の埃を払ってください。キャビネットを清掃するには、湿らせた布を使用してくだ さい。キャビネットをさらに清掃する必要がある場合、イソプロピル・アルコールで湿らせた きれいな布を使用してください。
- 5. モニタのプラグを差し込んでください。
- 6. モニタとコンピュータ電源をオンにします。

# 第**1**章 使用の手引

このユーザーガイドには、Lenovo ThinkCentre® Tiny-in-One 24 に関する詳細な情報が含まれています。使い方をす ばやく確認したいときは、同梱のセットアップポスターを参照してください。

## 同梱されているもの

本製品には、次の付属品が同梱されています。

- AC 電源アダプタ
- フラットパネルモニタ
- 情報フライヤー • モニタスタンド
- モニタ台
- 電源コード
- 参照およびドライバ CD

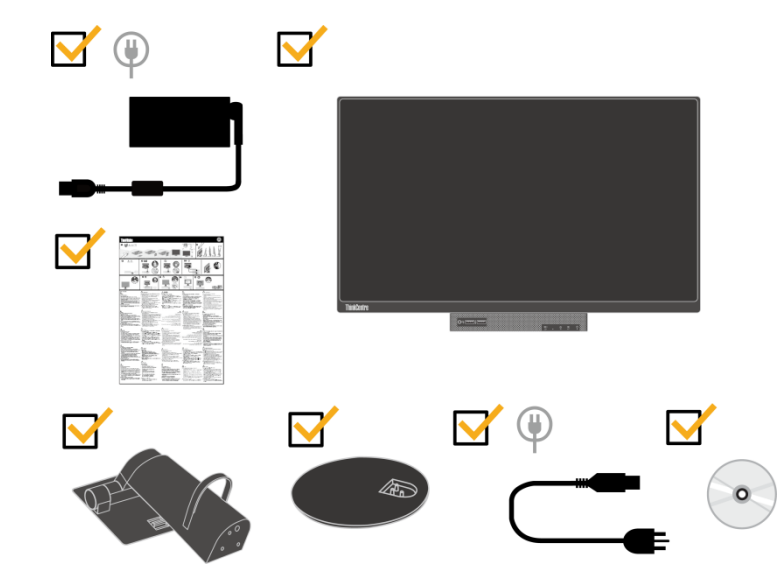

\*\*\*ご利用のモニタは、モニタに取付可能な以下の Tiny をサポートしています: M53、M73、M83、M93 M600、M700、M900 ThinkCentre Chromebox

Tiny をモニタに取り付ける前に、Tiny が上に記載されていることを確認してください。

\*\*\*モニタと Tiny コンピュータの電源をオンにする 1.ご利用のコンピュータを Tiny-In-One 24 に取り付けます。

2.Lenovo キーボードをコンピュータの背面の USB ポート 3 に接続します。(図 1 を参照)

3.キーボードの ALT+P を押して、コンピュータと Tiny-In-One 24 に電源を入れます。

メモ:また、*ThinkCentre M53*、 *M600*、*M700*、*M900*、*Chromebox Tiny* を *Tiny-In-One 24* の電源ボタンを使って、 M83 、電源を入れることができます。*(*図 *2* を参照*)*

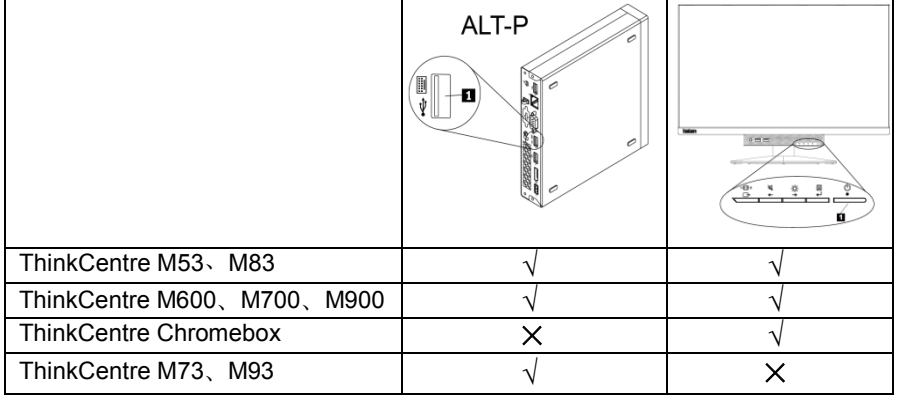

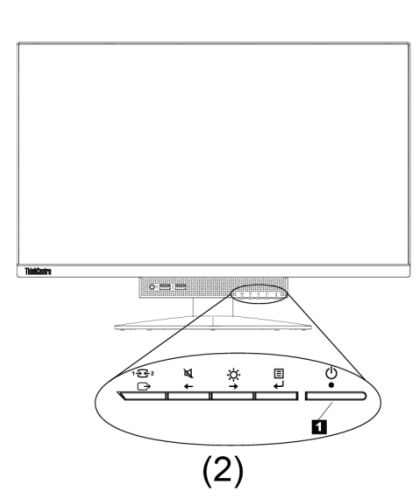

 $(1)$ 

 $(\begin{matrix} \begin{matrix} \text{I} & \text{I} \ \text{I} & \text{I} \end{matrix} & \begin{matrix} \text{I} & \text{I} \ \text{I} & \text{I} \end{matrix} & \begin{matrix} \text{I} & \text{I} \ \text{I} & \text{I} \end{matrix} & \begin{matrix} \text{I} & \text{I} \ \text{I} & \text{I} \end{matrix} & \begin{matrix} \text{I} & \text{I} \ \text{I} & \text{I} \end{matrix} & \begin{matrix} \text{I} & \text{I} \ \text{I} & \text{I} \end{matrix} & \begin{matrix} \text{I} &$ 

第 1 章 使用の手引 **1**

# <span id="page-7-1"></span><span id="page-7-0"></span>モニタでコネクタとコントロールを探す

正面図

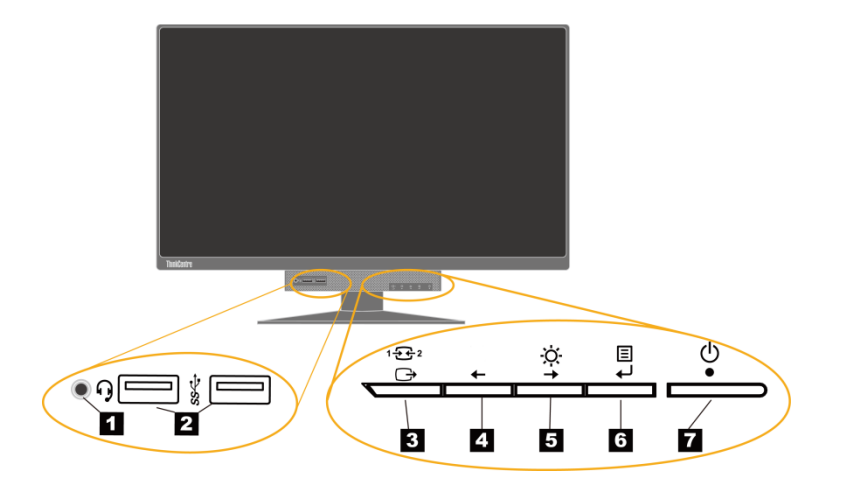

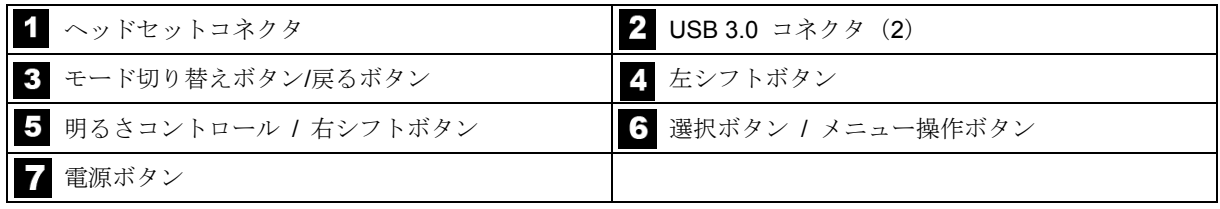

背面図

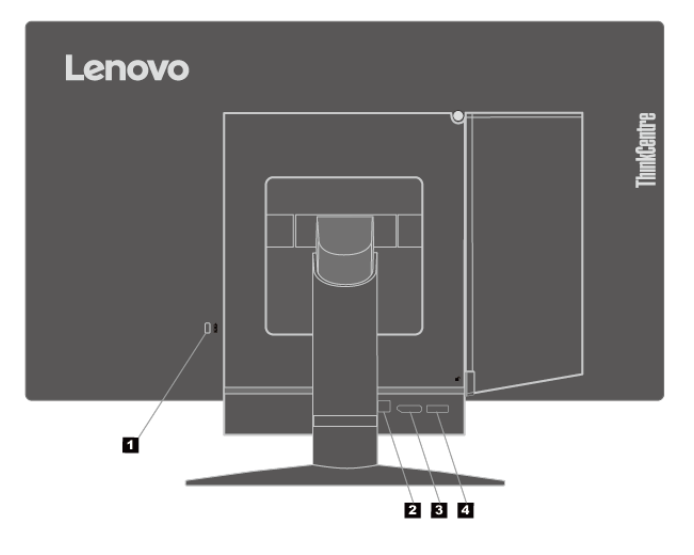

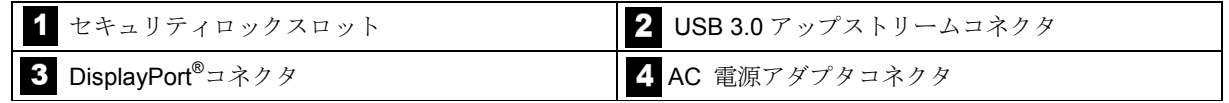

### <span id="page-8-0"></span>モニタのセットアップ

このセクションでは、次の情報について説明します。

- モニタの組み立て
- ケーブルを接続する
- モニタとコンピュータの電源をオンにする
- メモ:モニタをセットアップする前に、[iii](#page-3-0) ページの[「安全に関する情報」](#page-3-0)を読み理解していることを確認してください。

### モニタの組み立て

- モニタを組み立てるには、以下の 4 つのパートに一つずつ従ってください。
- パート 1:全機能を搭載したスタンドを取り付けます。
- パート 2:Tiny を取り付けます。
- パート 3:背面 Wi-Fi アンテナを取り付けます (オプション)。
- パート 4:ケンジントンスタイルのケーブルロックを取り付けます(オプション)。

#### パート **1:**全機能を搭載したスタンドを取り付けます。

メモ:全機能を搭載したモニタスタンドには、モニタスタンドとスタンド台が含まれます。

- 1. ソフトで、きれいなタオルや布をデスクまたは表面の上に置きます。モニタの両サイドを持ち、スクリー ンが表面に接触しカバーが上を向くようにそっと置きます。
- 2. 3 つの金属スタッドをスタンドの対応する台に挿入します。その後、図に示すようにねじを締めて、スタ ンドを固定します。

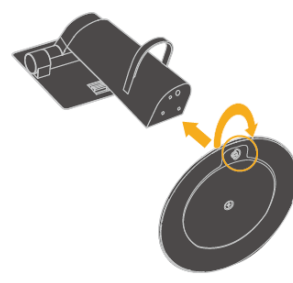

3. スタンドの 2 つの金属タブをモニタ背面の対応する穴に挿入します。その後、所定の位置にクリック音が して収まるまで、スタンドを下に回転させます。

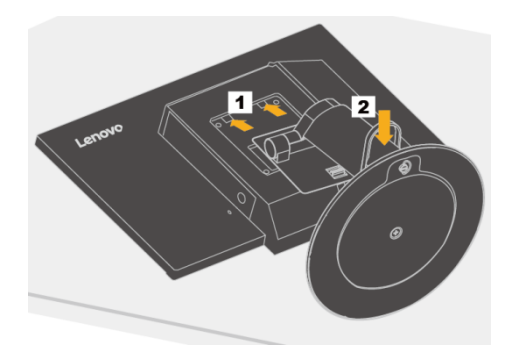

#### パート **2:Tiny** を取り付けます。

1. 図に示すように、装飾カバー1 を押して取り外します。その後、ボタン 2 を押して、ケーブルカバーを開きます。 メモ:後で使う状況が生じた時に備えて、装飾カバーは保存しておいてください。

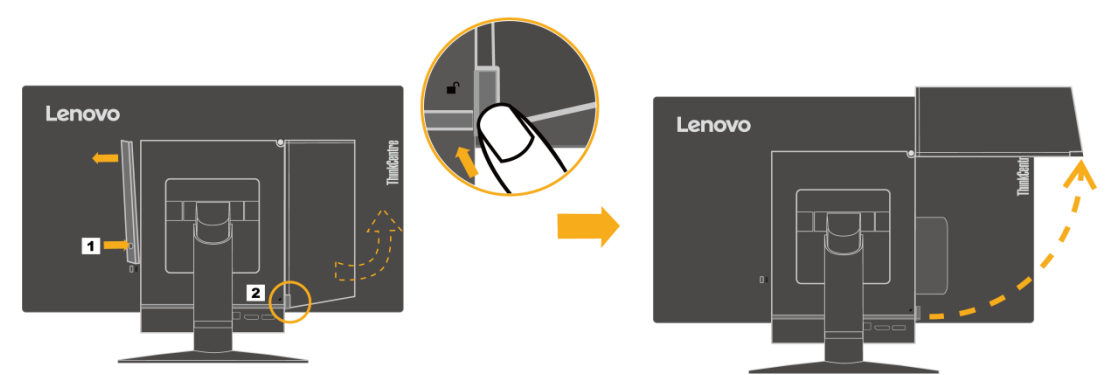

2. Lenovo のロゴが手前を向くようにして、Tiny をコンピュータベイにストッパーに当たるまで挿入します。

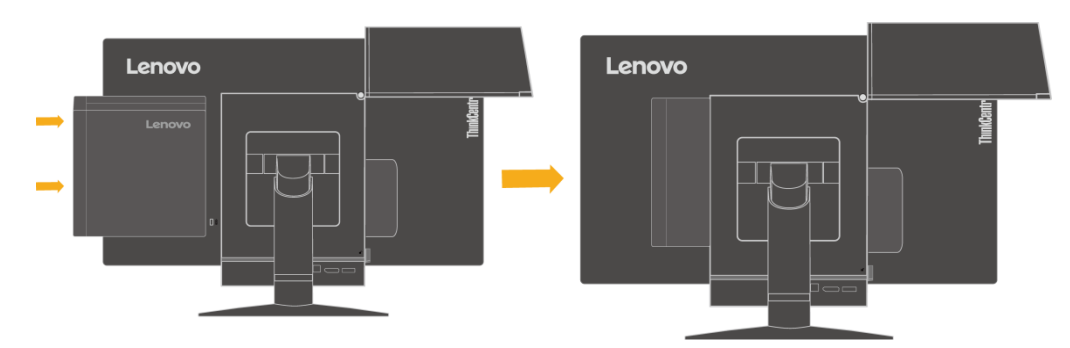

3. コンピュータを正面から所定の位置に完全に収まるまで押し込みます。

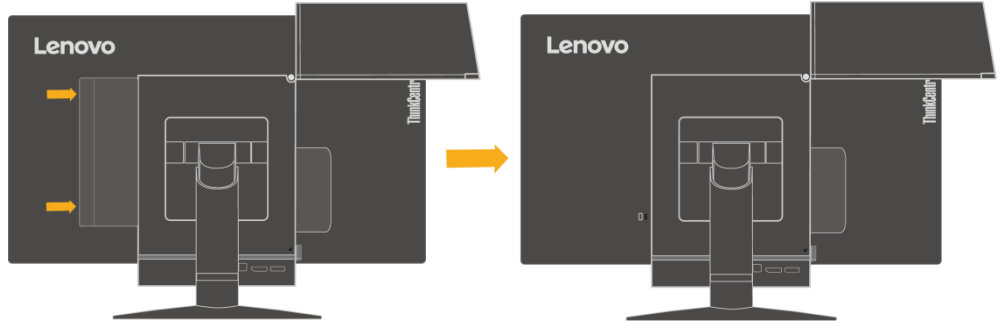

メモ:Tiny が背面カバーに位置合わせされていることを確認してください。

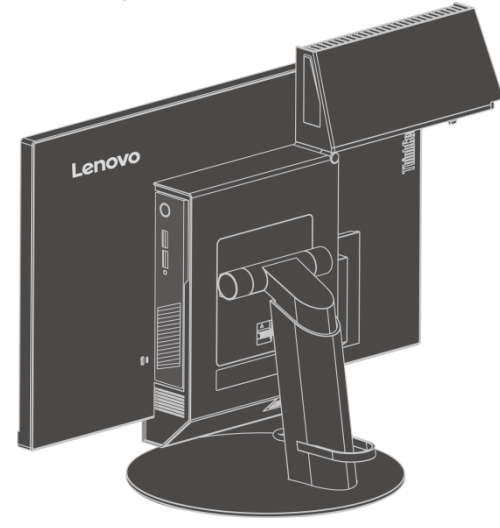

4. ねじを締めて、Tiny を固定します。

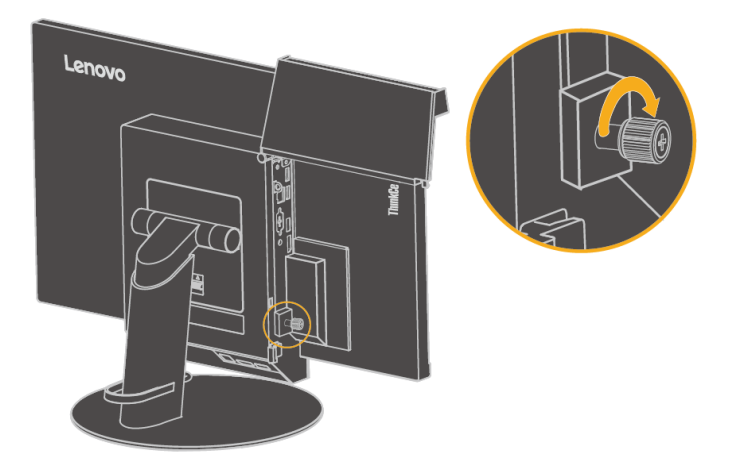

#### パート **3:**背面 **Wi-Fi** アンテナを取り付けます(オプション)。

1. 図のように、ケーブルカバー1 を閉いた位置まで回転します。その後、ケーブルカバーの内側から装飾カバー2 を 押して、装飾カバーを取り外します。

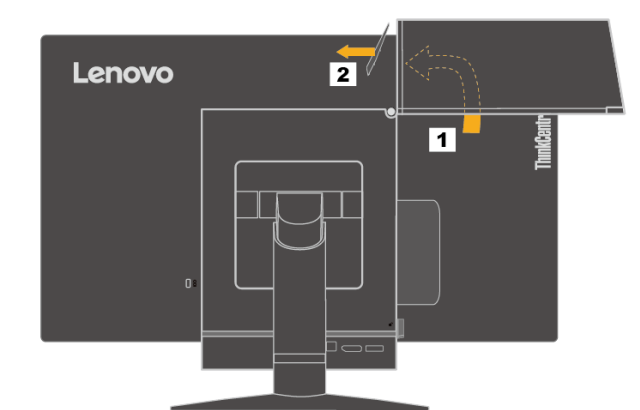

2. 背面 Wi-Fi アンテナを、コンピュータ背面に取り付けられたアンテナコネクタにねじで留めます。その後、アンテ ナの角度を 90 度に調整します。

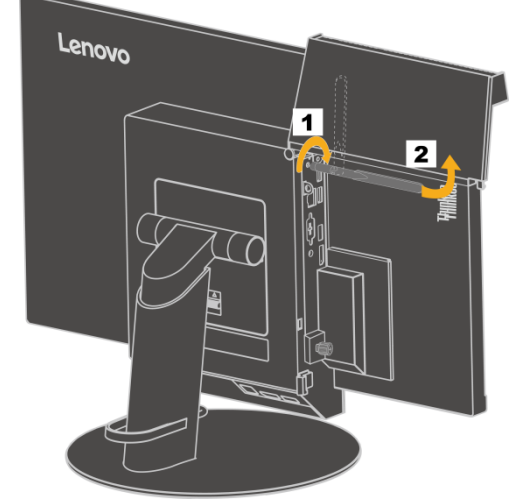

3. 図のように、ケーブルカバーを閉じた位置まで回転します。

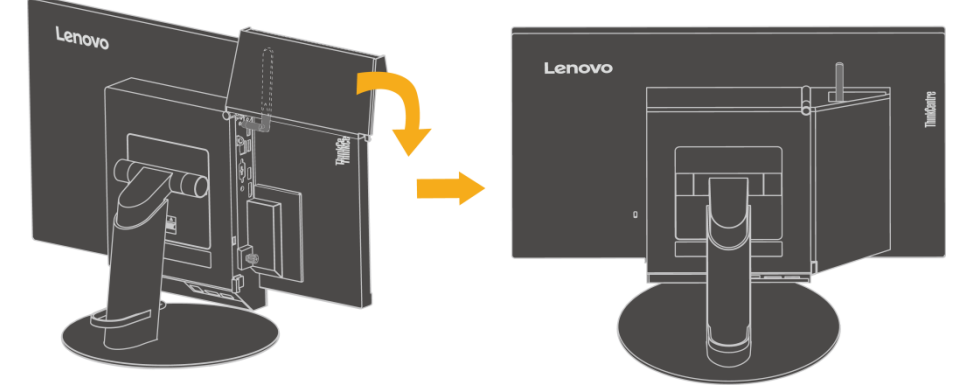

#### パート **4:**ケンジントンスタイルのケーブルロックを取り付けます(オプション)。

ケンジントンスタイルのケーブルロックのキーを用いて、図のようにコンピュータの背面パネルのセキュリティロッ クスロットにロックを取り付けます。ロックはモニタをデスク、テーブル、またはその他の非永久固定具に固定しま す。Tiny タがモニタから外れないように、3-in-1 ケーブルもロックします。

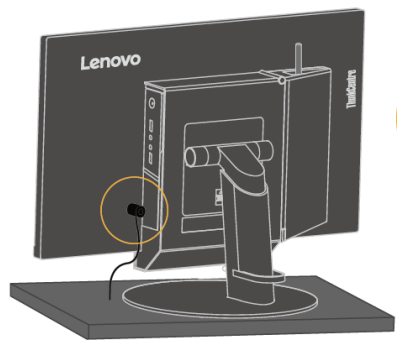

### ケーブルを接続する

モニタを組み立てた後、ケーブルを正しく接続してモニタとコンピュータを使用する必要があります。モニタは モニタに組み込まれた Tiny、または外部デスクトップコンピュータと一緒に使用できます。ケーブルを接続する には、次のいずれかを行ってください。

モニタに取り付けられた Tiny を使用する場合、モニタに付属する AC 電源アダプタケーブルと電源コードを 接続してください。まず、AC 電源アダプタケーブルを、モニタの AC 電源アダプタコネクタに接続します。 次に、電源コードの一方の端を AC 電源アダプタに、もう一方の端を適切にアースされた電源コンセントに接 続します。

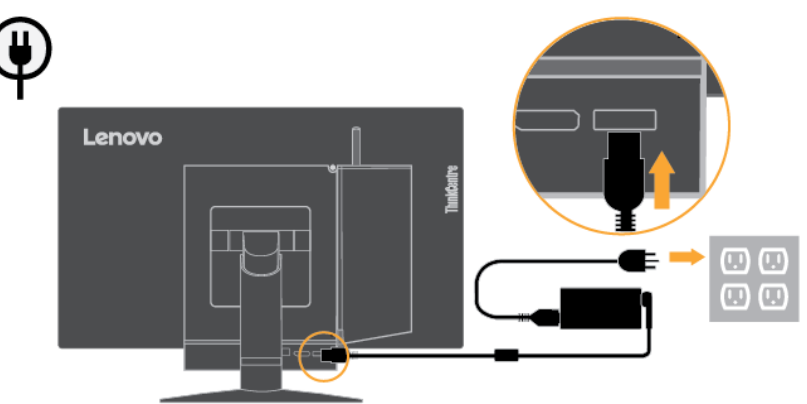

- 外部デスクトップコンピュータを使用する場合、次を実行してください。
	- 1. 図のように、このタイプの DisplayPort ケーブルを使用してください。DisplayPort ケーブルの一方の端を モニタの DisplayPort コネクタに、もう一方の端をコンピュータの DisplayPort コネクタに接続します。 モニタで DisplayPort コネクタを探します。[「モニタでコネクタとコントロールを探す」](#page-7-0)([2](#page-7-0)ページ)を参 照してください。

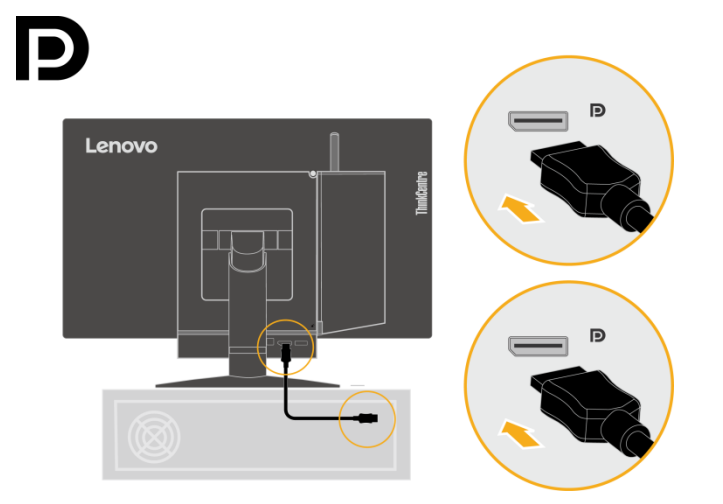

**2.** 図のように、タイプ B-タイプ A USB ケーブルを使用します。このケーブルのタイプ B コネクタをモニタ の USB 3.0 アップストリームコネクタに接続します。次に、ケーブルのタイプ B コネクタをコンピュー タの USB コネクタに接続します。モニタで USB 3.0 アップストリームコネクタを探します。[「モニタで](#page-7-0) [コネクタとコントロールを探す」](#page-7-0)( **[2](#page-7-0)** ページ)を参照してください。

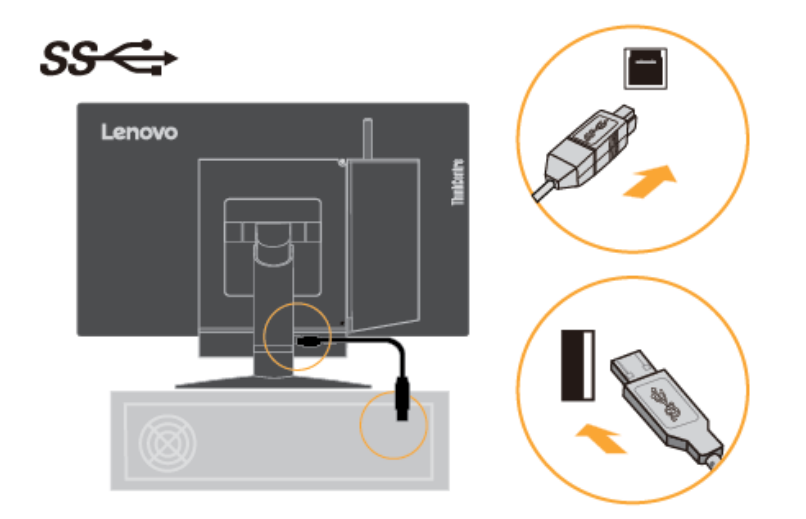

3. まず、モニタの AC 電源アダプタケーブルをモニタの AC 電源アダプタコネクタに接続します。次に、モ ニタの電源コードの一方の端を AC 電源アダプタに、もう一方の端を適切にアースされた電源コンセント に接続します。

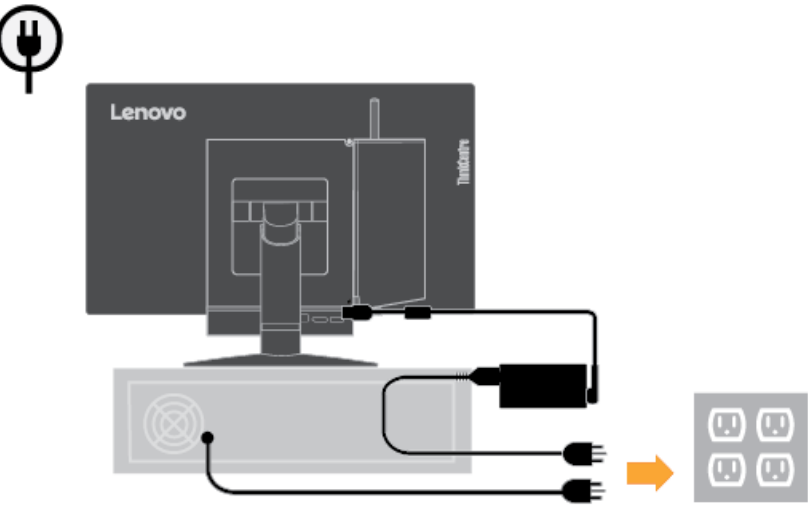

 $\overline{1}$ 

### モニタとコンピュータの電源をオンにする

モニタとコンピュータの電源をオンにするには、次のいずれかを行います。

- モニタにTinyのみを取り付けている場合は、モニタの電源ボタンを押して、モニタとコンピュータの電源をオンにし ます。電源ボタンを探します。[「モニタでコネクタとコントロールを探す」](#page-7-0)(**2**ページ)を参照してください。
- モニタに外部デスクトップコンピュータのみを接続している場合は、モニタの電源ボタンを押して、モニタの電源をオ ンにします。次に、コンピュータの電源ボタンを押して、コンピュータの電源をオンにします。電源ボタンを探します。 [「モニタでコネクタとコントロールを探す」](#page-7-0)(**2**ページ)を参照してください。
- モニタにTinyを取り付け、外部デスクトップコンピュータを接続している場合は、以下のいずれかを行ってください。
	- − Tinyを使用している場合は、モニタの電源ボタンを押して、モニタとコンピュータの電源をオンにします。電源 ボタンを探します。[「モニタでコネクタとコントロールを探す」](#page-7-0)(**2**ページ)を参照してください。
	- − 外部デスクトップコンピュータを使用している場合、モニタのモード切り替えボタンを押してDPモードを選択し、 モニタの電源をオンにします。次に、コンピュータの電源ボタンを押して、コンピュータの電源をオンにします。 モード切り替えボタンを探します。[「モニタでコネクタとコントロールを探す」](#page-7-0)(**2**ページ)を参照してください。

メモ:Tiny および外部デスクトップコンピュータの両方が動作している場合、モード切り替えボタンを押すと、2 台の コンピュータの間を切り替えることができます。AIO モードを選択している場合、Tiny を使用します。DP モードを選 択している場合、外部デスクトップコンピュータを使用します。

AIO モードと DP モードの間を切り替えるときは、コンピュータとモニタに接続されている USB デバイスの間に データが転送されていないことを確認してください。USB データが転送されている間に 2 つのモードの間を切り 替えた場合、転送が中断され、データ喪失につながる可能性があります。 AIO モードと DP モードの間を切り替えるとき、スリープモードまたは休止モードからコンピュータを復帰させ るために以下が必要となります:

- DP モードから AIO モード。モニタに取り付けた Tiny が、スリープモードまたは休止モードにある場合は、モニタの電 源ボタンを押して、Tiny を復帰させます。
- AIO モードから DP モード。外部デスクトップコンピュータがスリープモードまたは休止モードにある場合は、外部デ スクトップコンピュータの電源ボタンを押して、それをフックさせます。

メモ:AIO モードと DP モードの間を切り替えるとき、モニタに接続されたキーボードおよびマウスも切り替え られ、コンピュータを復帰させることができません。

# 第**2**章 モニタの調整と使用

ここでは、モニタの調整と使用についてご説明します。

## 全機能を搭載したスタンドを調整する

全機能を搭載したモニタのスタンドを使用して、モニタが快適な位置になるように調整します。

1. 次の図は、モニタを正面に対して-5°の角度に、背面に対して 35°の角度に調整できることを示します。

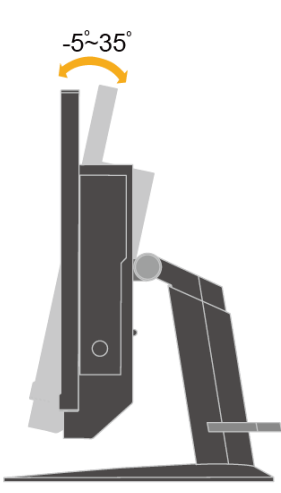

2. 次の図は、モニタを左に対して 45°の角度に、右に対して 45°の角度に調整できることを示します。

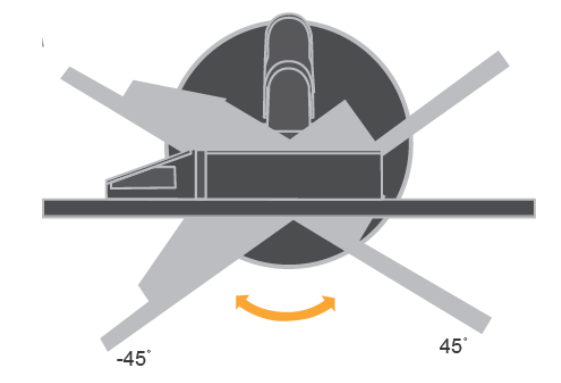

3. 次の図は、全機能を搭載したモニタスタンドを 110 mm の長さまで調整できることを示します。 メモ:高さを調整する前に、スタンドを固定するラッチを引っ張っていることを確認し、ラッチのラベルの指示 を読んでください。

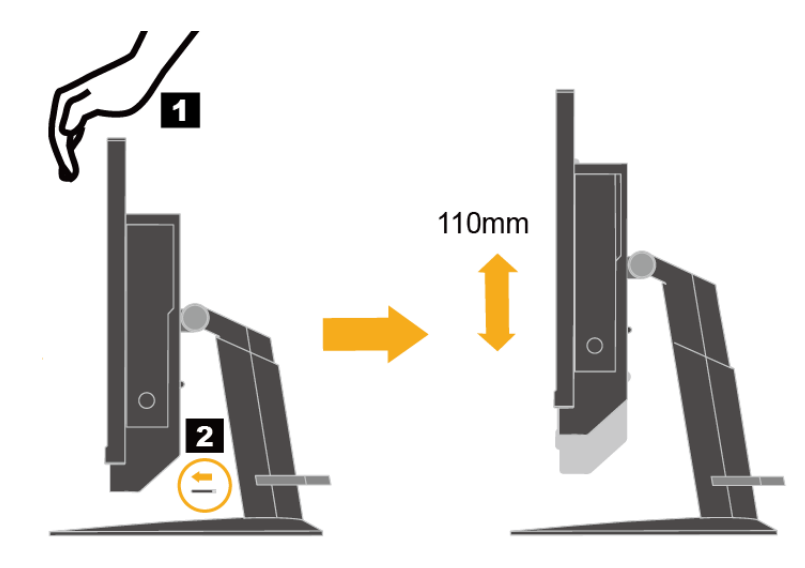

## モニタドライバをインストールする

モニタの素晴らしいパフォーマンスを楽しむために、モニタを使用する前にモニタドライバをインストールするように お勧めします。

- モニタドライバをインストールするには、次のいずれかを行います。
- 光学ドライバを使用できる場合、モニタに付属する CD を光学ドライブに挿入します。次に、画面の指示に従います。
- 光学ドライブが使用できない場合、Lenovo Web サイト (http://support.lenovo.com/docs/TIO24D) からドライバをダウン ロードしてください。次に、[「モニタドライバを手動でインストールする」](#page-31-0)(**[26](#page-31-0)** ページ)の指示に従います。

## 快適性とアクセシビリティについて

コンピュータを快適に使用するには、人体工学的に優れた姿勢で作業することが非常に重要です。自分の作業ス ペースや道具類は、それぞれのニーズにあったもの、そして自分が行おうとしている仕事に適したものを用意し ましょう。更に、健康な仕事習慣を身に付けて、最大限のパフォーマンスを発揮しながらコンピュータを快適に 使用します。

## <span id="page-16-0"></span>作業エリアを整理する

作業面の高さを確保し、快適に作業を行うための作業領域を確保します。

資料や機器を使用する方法に合わせて作業領域を整理してください。作業エリアは清潔にして、コンピュータのマウス、 電話など頻繁に使用する道具類は手の届く位置に配置して出しやすいようにしておきます。 道具類のレイアウトやセットアップは、あなたの作業姿勢に大きな役割を果たしています。以下のトピックは、よりよい 作業姿勢を実現してそれを維持するために道具類のセットアップを最適化する方法です。

#### ● モニタの位置を決め表示する:

コンピュータのモニタを快適で見やすい状態に配置して調整するため、以下の点にご注意ください。

#### 表示距離**:**

モニタを快適に見るために適切な範囲は、約 510mm から 760mm (20 インチから 30 インチ)ですが、周 辺照明や一日のうちのどのような時間帯かによっても変化します。モニタとの距離は、モニタの配置を変 更したり、姿勢を変える、椅子の位置を変えるなどによっても可能です。自分にとって一番快適に見える 距離を使用します。

#### **● モニタの高さ:**

頭や首の位置が快適で自然な姿(垂直的、水平的に)になるようにもモニタの位置を調整します。モニタ に高さ調節機能が無い場合、本など頑丈な物をモニタの足元の下において必要な高さを実現します。モニ タ配置に関する一般的なガイドラインとしては、快適な姿勢で座ったときに画面上端の高さが目の高さよ りも若干下に配置します。モニタの高さは必ず調整して目の高さとが画面中央の高さが自分にとって快適 に配置(目の筋肉の緊張が取れてリラックスした状態)されていることを確認してください。

傾き**:**

画面の内容が快適に見える角度でモニタの傾き具合を調整します。このとき、快適な頭の姿勢や首の角度 も確保します。

**● 一般的な位置決め:** 

モニタ上に、頭上の照明や近くの窓の光が反射しないように配置します。

以下はモニタを快適に見られるようにするための大切なヒントです。

- 行っている仕事のタイプにあわせて、一番適切な照明を使用します。
- 画面の画像を最適化し自分の好みに合うように、モニタの明るさ、コントラスト、および画像調整コント ロールを使用してください。
- モニタスクリーンを清潔に維持して、画面に写る内容にいつでも意識を集中できるようにします。

高い集中力で長い間継続して画面を見続けると目が疲れやすくなります。モニタからは時々視線をはずして遠くの ものを見るようにすると目の筋肉をリラックスさせることができます。疲れ目や画面の見やすさの詳細については、 お近くのビジョンケア専門家にご相談ください。

## 健康な作業習慣のための小さなヒント

以下の情報は、コンピュータを快適で生産的な状態で使用できるようにするための重要な要因です。

• よい姿勢は機材の優れたセットアップから**:**

作業エリアのレイアウトとコンピュータ等のセットアップは、コンピュータを使用中の姿勢を大きく左右しま す。**[11](#page-16-0)** ページの[「作業領域を準備する」](#page-16-0)で説明したヒントに従い、快適で生産的な姿勢を保てるように、機 器の位置と方向を最適化してください。また、お使いのコンピュータや事務用家具の調節機能を利用して、現 在の状況や将来の好みの姿勢に変更します。

- 姿勢面では若干の変更でも、姿勢への不具合を解決できます**:** 長い間座ってコンピュータで作業を続けるときは、まず第一に姿勢のよさを確保します。同じ姿勢を長時間取る ことは避けてください。姿勢は定期的に若干修正すると、起こり得る可能性のある「気分がわるくなる」と状況 を避けることができます。オフィス家具や機器が楽に姿勢を変えられるように調整してください。
- 定期的な休憩を短く取ることで、健康を保ちながらコンピュータを操作することができます**:**  コンピュータの操作ではあまり体を動かさないため、時々短い時間仕事の手を休めることは特に重要です。定 期的に作業領域から立ち上がり、伸びをし、少し歩いて水を飲んだり、コンピュータの使用を中止して短い休 憩を取ってください。作業をほんの少し休憩するだけで姿勢の変更が容易になり、作業期間中を通じて快適な 姿勢で過ごすことができます。

## アクセシビリティ情報

Lenovo は、身体障害者が情報と技術をより多く入手できるように尽力しています。支援技術により、ユーザーは自 分の障害にもっとも適した方法で情報にアクセスできます。これらの技術には一部オペレーティングシステムにす でに組み込まれているものもありますが、他の技術はサプライヤーを通してまたは以下の Web サイトで購入できま す。

https://lenovo.ssbbartgroup.com/lenovo/request\_vpat.php

### <span id="page-18-0"></span>モニタの画像を調整する

このセクションでは、モニタの画像の調整に使用されるユーザーコントロール機能について説明します。

### <span id="page-18-1"></span>ユーザーコントロールを使用する

モニタには、正面パネルに 4 つのユーザーコントロールが付いています。ユーザーコントロールを探します。[「モ](#page-7-0) [ニタでコネクタとコントロールを探す」](#page-7-0)( **[2](#page-7-0)** ページ)を参照してください。ユーザーコントロールを使用して、 オンスクリーンディスプレイ (OSD) メインメニューのモニタの一部の設定を調整できます。

- モード切り替えボタン/戻るボタン AIO モード(取り付けられた Tiny を使用する)と DP モード(外部デスクトップコンピュータを使用する)を 切り替えるために使用されます。ボタンを押して元に戻り、OSD メニューから終了します。
- 左シフトボタン OSD メニューの左に移動するために使用されます。
- 右シフトボタン / 明るさコントロール OSD メニューの右に移動して明るさを調整するために使用されます。
- 選択ボタン / メニュー操作ボタン OSD メインメニューを開き、オプションを選択するために使用されます。

### **OSD** コントロールを使用する

ユーザーコントロールで調整可能な設定は、以下に示すように、OSD を通して表示されます。

メモ:AIO モードを切り替えているとき、モニタと Tiny はモニタの同じ電源ボタンを共有しますが、ただ し、拡張省電力モードが Tiny の BIOS で有効になっている場合、コンピュータの電源をオンにするに はコンピュータの電源ボタンしか使用することはできません。

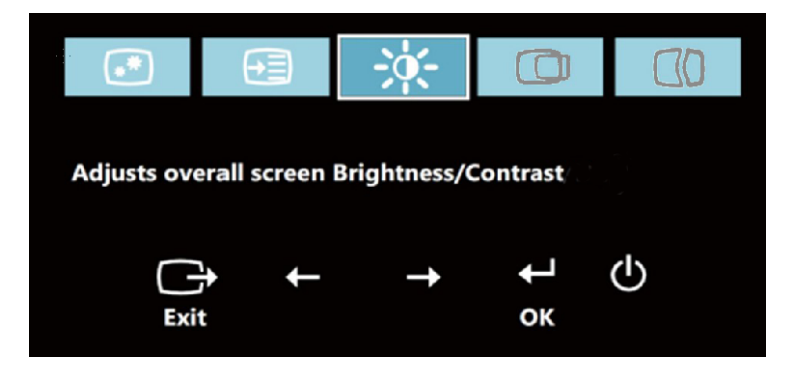

コントロールを使用するには:

- 1. ← を押してメイン OSD メニューを開きます。
- 2. ←または→を使用してアイコン間を移動します。アイコンを選択して←を 押すとその機能にアクセスできます。サブメニューがある場合、←または →を使用してオプション間を移動し、←を押してその機能を選択します。 ←または→を使用して調整を行います。↓を押して保存します。
- 3. サを押すたびに前の画面に戻り、最後にOSDを終了します。
- 4. <sup>●</sup>を10 秒間押し続けて、OSD をロックします。この機能を使うと、OSD を間違って押して設定を変更してしまうのを防ぎます。↓を10 秒間押し 下げて OSD をアンロックし、OSD を調整します。
- 5. DDC/CI をデフォルトで有効にします。OSD 終了キーを使用し、□ ボタン を 5 秒間押し続けて DDC/CI 機能の無効/有効を切り替えます。画面に 「DDC/CI 無効/DDC/CI/有効」という文字が表示されます。

### **USB** コネクタを使用する

モニタには、3つの USB コネクタがあります。USB コネクタを探します。[「モニタでコネクタとコントロール](#page-7-1) [を探す」](#page-7-1)(**[2](#page-7-0)** ページ)を参照してください。

• USB 3.0 コネクタ

キーボードやマウス、スキャナ、またはプリンタなど、USB 2.0 や USB 3.0 接続を必要とするデバイスを取り 付けるために使用されます。

- メモ:正面パネルの 2 つの USB 3.0 コネクタは、次の条件のいずれかで USB 2.0 接続としてのみ使用で きます。
	- モニタに取り付けられた Tiny を使用する場合、3-in-1 ケーブルがコンピュータの USB 2.0 コネクタに接続 されます。
	- 外部デスクトップコンピュータを使用する場合、USB ケーブルはコンピュータの USB 2.0 コネクタに接続 されます。
- USB 3.0 アップストリームコネクタ

外部デスクトップコンピュータからモニタに信号を伝達するために使用されます。

### オーディオを使用する

モニタには、オーディオジャックとしても使用されているヘッドセットコネクタが 1 つだけ付いています。ヘッ ドセットコネクタを探します。[「モニタでコネクタとコントロールを探す」](#page-7-0)([2](#page-7-0)ページ)を参照してください。ヘ ッドセットをヘッドセットコネクタに接続することができます。オーディオ設定を調整した後、ヘッドセットを 使用して、オーディオを録音したり、聞いたりすることができます。オーディオ設定を調整するには、次を実行 します。

1. デスクトップの右下にあるタスクバーで、ボリュームアイコンを右クリックします。次に、**Volume control** 

**options**(ボリュームコントロールオプション)を選択します。ボリュームコントロールオプションが開きま す。

- 2. **Sound devices**(サウンドデバイス)領域で、**TinyinOne24** を選択します。
- 3. **Apply**(適用)をクリックして設定を保存します。

表 *2-1*。*OSD* 機能

| メインメニューの OSD アイ<br>コン                             | サブメニュー<br>説明                                                        |                                                                                                    | コントロールと調整<br>(DP) |  |
|---------------------------------------------------|---------------------------------------------------------------------|----------------------------------------------------------------------------------------------------|-------------------|--|
| ÷Óf-<br>Brightness/Contrast (明る<br>さ/コントラスト)      | <b>Brightness</b><br>(明る<br>さ)                                      | 全体の明るさを調整します                                                                                                    | $^+$              |  |
| Ķ.<br>Brightness/Contrast (明<br>るさ/コントラスト)        | Contrast (コントラ<br>スト)                                               | 明るい領域と暗い領域との差を<br>調整します                                                                                                    | ┿                 |  |
| $\circledcirc$<br>Image Properties (画像<br>のプロパティ) | Input Signal (入力<br>信号)<br>AIO Mode<br>$\bullet$<br>$(AIO \pm - F)$ | AIO モード (取り付けられた Tiny<br>を使用する)とDPモード (外部<br>デスクトップコンピュータを使用<br>する)を切り替えます。<br>Tiny からソースを使用しま<br>す。                                                                                                    |                   |  |
| ☞<br>Image Properties (画像のプ<br>ロパティ)              | Input Signal (入力<br>信号)<br><b>DP</b>                                | 外部デスクトップの DP コネ<br>クタからソースを使用しま<br>す。                                                                                                    |                   |  |
| ∞<br>Image Properties<br>(画像の<br>プロパティ)           | Color $(\triangle)$                                                 | 赤、緑、青の彩度を調整します。<br>プリセットモード<br>Neutral $(=\pm -\frac{1}{2}, \pm \frac{1}{2})$<br>sRGB<br>Reddish (赤みがかった)<br>$\bullet$<br>Bluish (青みがかった)<br>$\bullet$<br>カスタム:<br>赤:画像の「赤」の彩度を増<br>$\bullet$<br>加または減少します。<br>緑:画像の「緑」の彩度を増<br>$\bullet$<br>加または減少します。<br>青:画像の「青」の彩度を増<br>$\bullet$<br>加または減少します。 |                   |  |
| ◉<br>Image Properties (画像のプ<br>ロパティ)              | Scaling<br>(スケーリ<br>ング)                                             | 元のAR<br>$\bullet$<br>入力信号と同じアスペクト比<br>フル<br>$\bullet$<br>全画面に画像を展開します                                                                                                    |                   |  |
| ⊕<br>Image Properties (画像のプ<br>ロパティ)              | Over Drive (オーバ<br>ードライブ)                                           | オン<br>オフ                                                                                                    |                   |  |

#### 表 *2-2*。*OSD* 機能

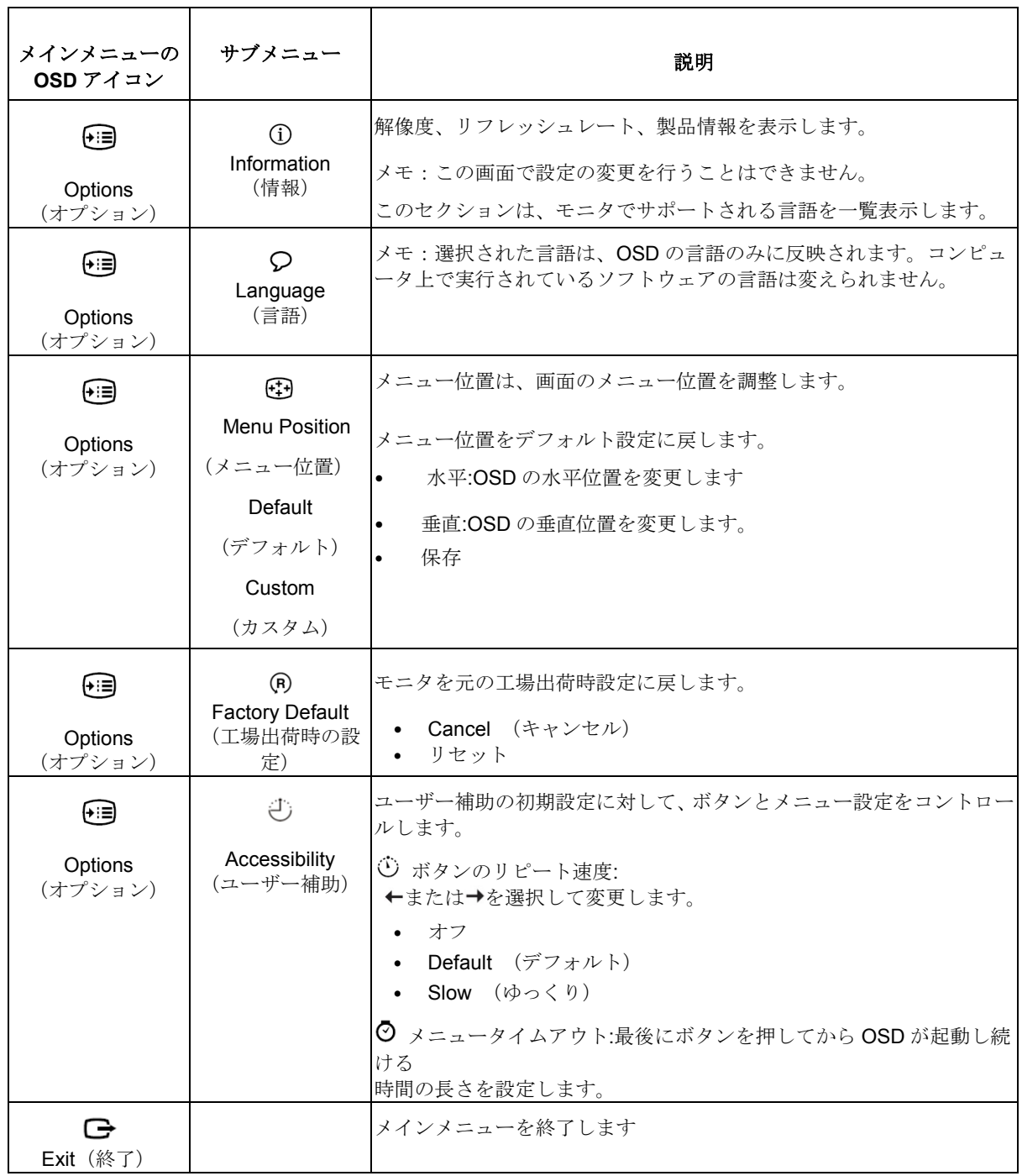

### <span id="page-22-0"></span>サポートされる表示モードを選択します

モニタが使用するディスプレイモードはコンピュータによって管理されています。このため、 ディスプレイ モードの変更方法の詳細についてはお使いのコンピュータの説明書等を参照 してください。

ディスプレイモードを変えると、それにつれて画像のサイズ、位置、形状などが変わる恐れ があります。これは正常で、画像は自動画像設定と画像コントロールを使用して再調整でき ます。

ちらつきを最小限に抑えるために高いリフレッシュレートを必要とする CRT モニタと は異なり、液晶パネルやフラットパネルテクノロジーは基本的にフリッカー・フリー(フ リッカーがない)です。

メモ:システムが CRT モニタで以前使用されていた場合、現在このモニタの範囲外の表示 モードに設定されていれば、システムを設定し直すまで CRT モニタを一時的に再び取り付 ける必要があります。ネーティブ解像度の表示モードである、1920x1080、60Hz で設定す るようにお勧めします。

以下に表示されるディスプレイモードは、工場出荷前に予め最適化されてい ます。

| アドレス指定    | リフレッシ               |
|-----------|---------------------|
| 能力        | ュレート                |
| 640x350   | 70Hz                |
| 640x480   | 60Hz、66Hz、72Hz、75Hz |
| 720x400   | 70Hz                |
| 800x600   | 60Hz、 72Hz、 75Hz    |
| 1024x768  | 60Hz、 70Hz、 75Hz    |
| 1152x864  | 75Hz                |
| 1280x768  | 60Hz                |
| 1280x800  | 60Hz                |
| 1280x1024 | 60Hz, 72Hz, 75Hz    |
| 1366x768  | 60Hz                |
| 1440x900  | 60Hz、75Hz           |
| 1600x1200 | 60Hz、 70Hz、 75Hz    |
| 1680x1050 | 60Hz                |
| 1920x1080 | R60Hz               |

表 *2-3.*工場出荷時のディスプレイモード

### <span id="page-22-1"></span>電源管理を理解する

ユーザーがマウスやキーボードを一定時間(ユーザー定義)使用していないことをコンピュ ータが感知すると、電源管理機能が起動します。これには、以下の表に示すようにいくつか の段階があります。

最適なパフォーマンスを維持するためには、毎日、作業が終わったらモニタの電源を切りま す。また、長時間コンピュータを使わない状態にする場合にも電源を切っておきます。

表 *2-4.* 電源インジケータ

| 状熊     | 雷源インジケー         | 画面               | 回復に必要な操作     | コンプライ         |
|--------|-----------------|------------------|--------------|---------------|
|        |                 |                  |              | アンス           |
| オン     | 安定した緑           | $-\triangledown$ |              |               |
|        | $(AIO \pm -\⊂$  | ル                |              |               |
|        | $\overline{D}P$ |                  |              |               |
| スタンバイー | 緑で点滅            | なし               | キーを押すかマウスを動か | <b>ENERGY</b> |
| 中止     | $(AIO \pm - F)$ |                  | します。         | <b>STAR</b>   |
|        |                 |                  | わずかな遅延後再表示され |               |

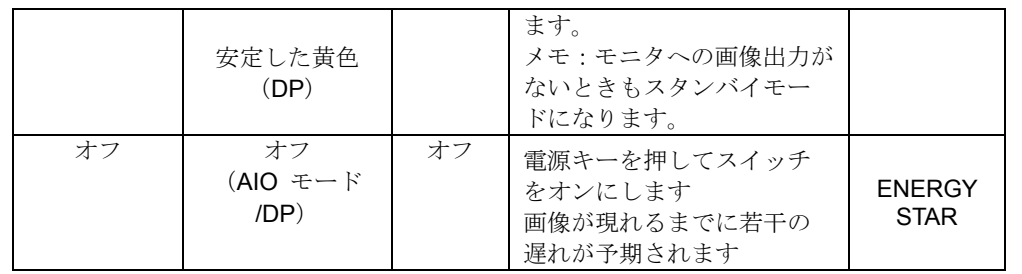

## モニタのお手入れ

モニタのお手入れを行う前に、必ず電源を切ってください。

#### 次のことは、しないでください。

- 水や液体を直接本体にかける。
- 洗剤や研磨剤を使用する。
- 燃えやすい洗剤を使ってモニタやその他の電子機器を掃除する。
- 尖ったものやざらつきの激しいもので画面領域に触る。このタイプの接触は、 画面を永久に傷つけてしまう可能性があります。
- 静電気防止成分や同じ性質の成分を含むクレンザーを使用する。画面部分の コーティングを損なうおそれがあります。

#### 次のことは、お勧めします。

- やわらかい布に水を少しだけ湿らせて、本機の外郭部分や画面部分の汚れを やさしくふき取ります。
- 本体の油分や指紋は湿った布と少量のマイルド洗剤で取り除いてください。

# 第**3**章 参考情報

ここでは、モニタの分解、モニタの仕様、モニタドライバを手動でインストールする方法、トラブルシューティング情 報、サービスに関する情報を提供します。

# モニタを分解する

モニタを分解するには、以下の 4 つのパートに一つずつ従ってください。

- パート 1:ケンジントンスタイルのケーブルロックを取り外します(オプション)。
- パート 2:背面 Wi-Fi アンテナを取り外します(オプション)。
- パート 3:Tiny を取り外します。
- パート 4:全機能を搭載したスタンドを取り外します。

#### パート **1:**ケンジントンスタイルのケーブルロックを取り外します(オプション)。

ケンジントンスタイルのケーブルロックのキーを使用して、コンピュータの背面パネルに取り付けられた ロックを解除します。

#### パート **2:**背面 **Wi-Fi** アンテナを取り外します(オプション)。

1.ケーブルカバー1を押して開きます。次に、図のように、ケーブルカバーを開いた位置まで回転します。

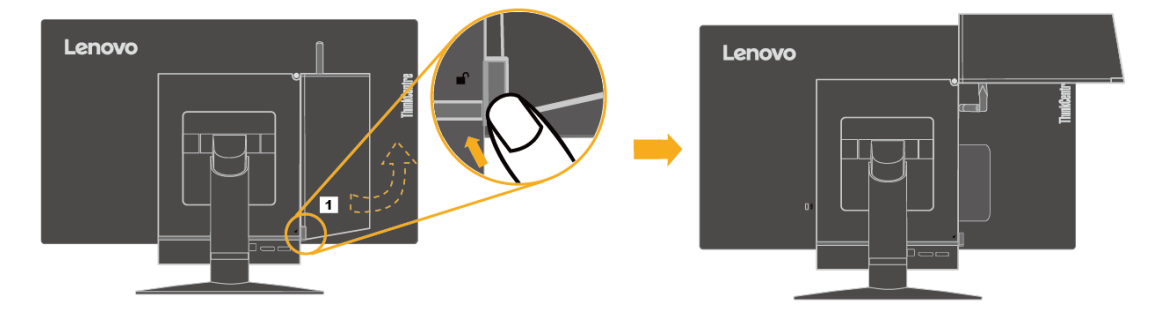

2.背面Wi-Fiアンテナを、約90°の角度まで下向きに回転します。次に、背面Wi-Fiアンテナの厚い方の端を持ち、コ ンピュータからねじって外します。

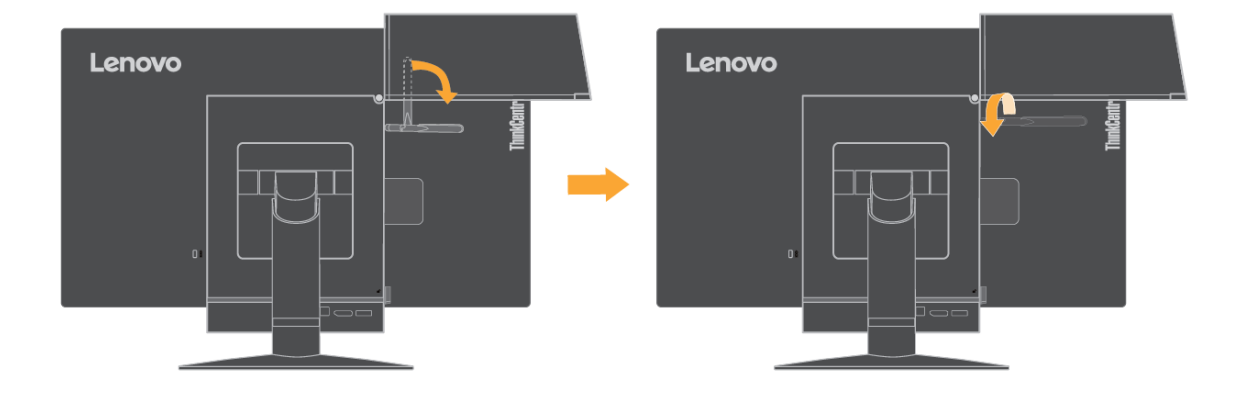

#### パート **3:Tiny** を取り外します。

1.コンピュータを固定しているねじを緩めます。

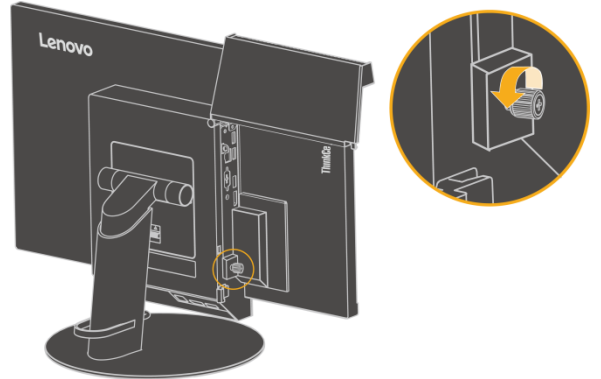

2.図のように、背面からコンピュータを押して、3 in 1 ケーブルから完全に取り外します。

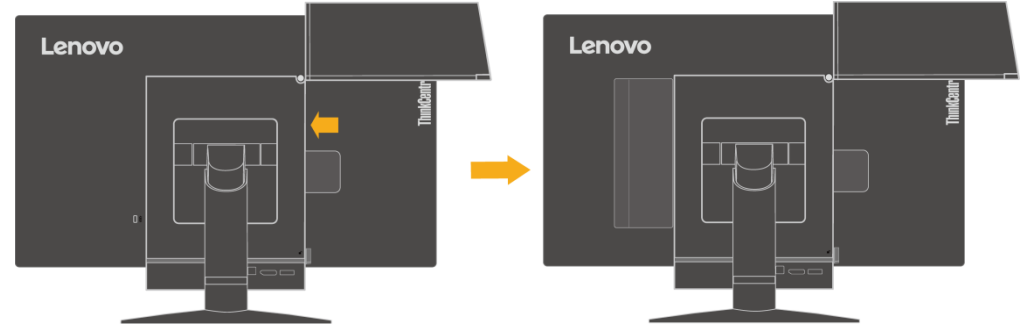

3.コンピュータベイからコンピュータを引っ張ります。次に、図のように、ケーブルカバーを閉じた位置 まで回転します。

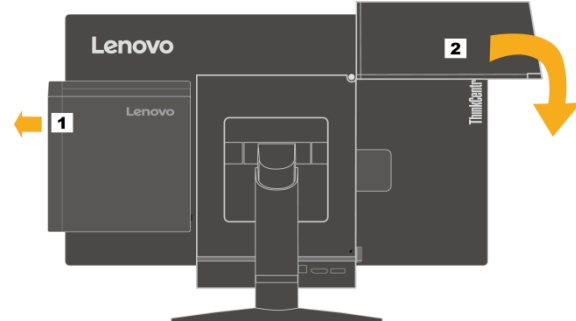

4.コンピュータベイの 2 つの装飾カバーが利用可能な場合、2 つのカバーを対応するスロットに挿入しま す。

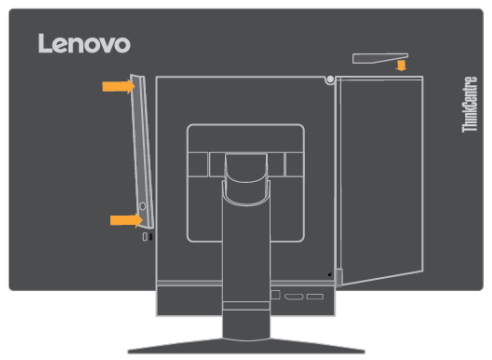

#### パート **4:** 全機能を搭載したスタンドを取り外します。

- 1.ソフトで、きれいなタオルや布をデスクまたは表面の上に置きます。モニタの両サイドを持ち、スクリーンが 表面に接触しカバーが上を向くようにそっと置きます。
- 2.図のように、ラッチを上向きにスライドさせます。次に、モニタスタンドを上向きに回転して取り外します。

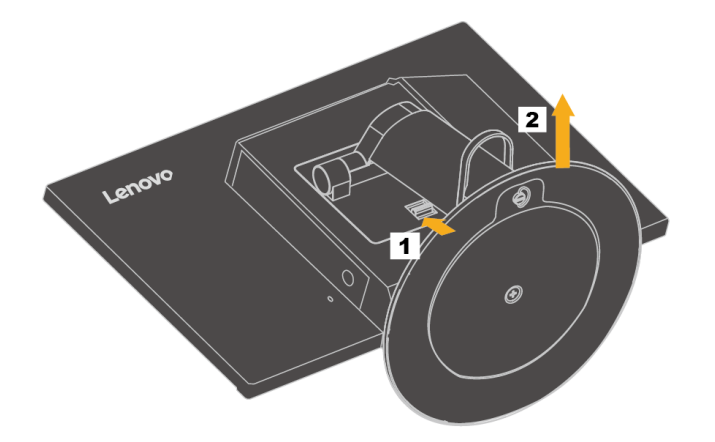

3.壁にモニタを掛けたい場合、Lenovo から注文できる VESA マウントブラケットを取り付けることができます。

# モニタの仕様

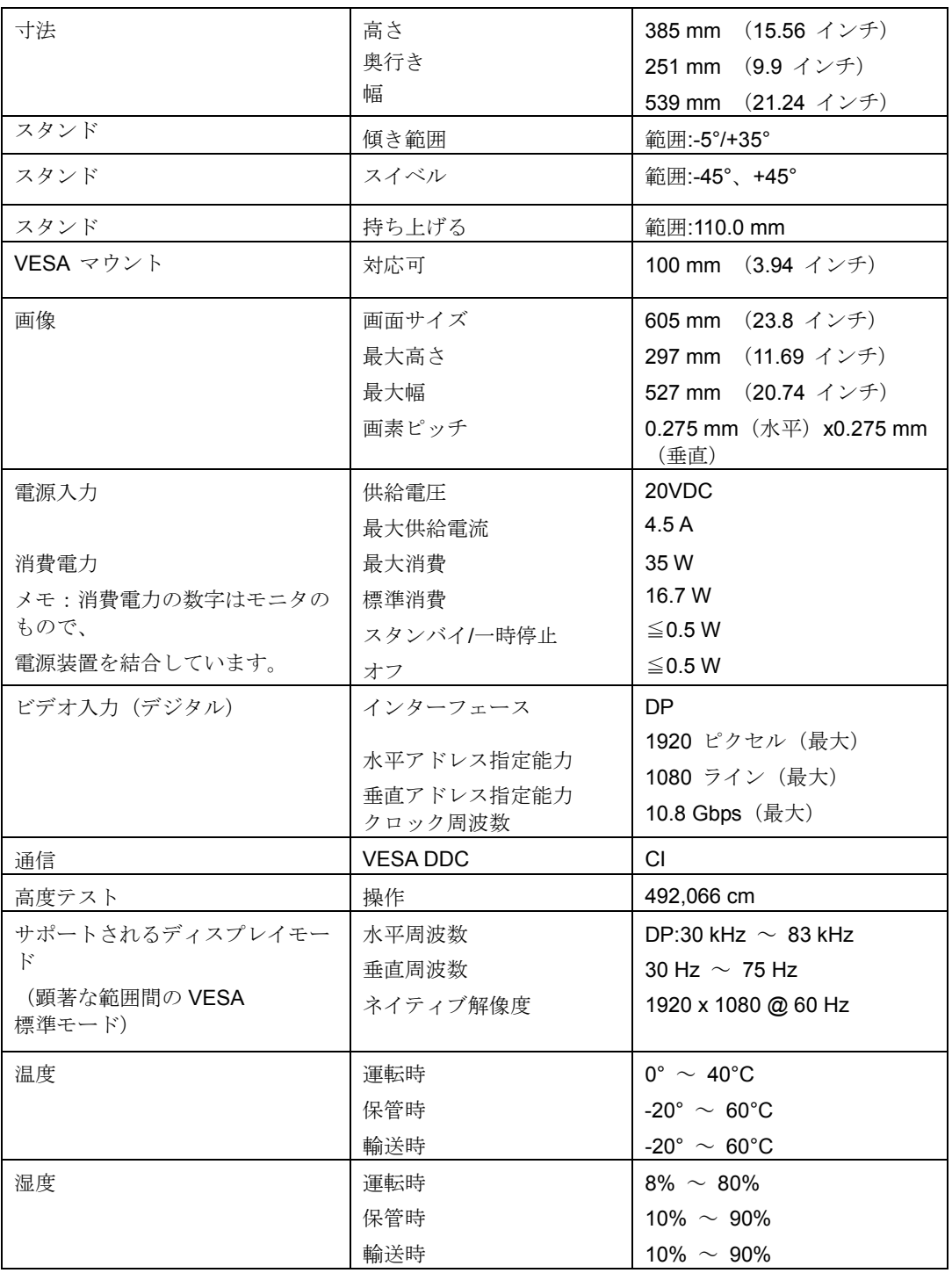

表 *3-1*。モデル *10LL-PAR6-WW* のモニタの仕様

# トラブルシューティング

モニタのセットアップや使用についてご不明な点があるときでも、もしかすると簡単に解決で きる場合があります。お近くの販売店または Lenovo にご連絡いただく前に、以下のトラブル シューティングを使って該当する問題に対する推奨アクションをお試しください。

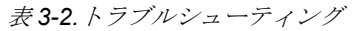

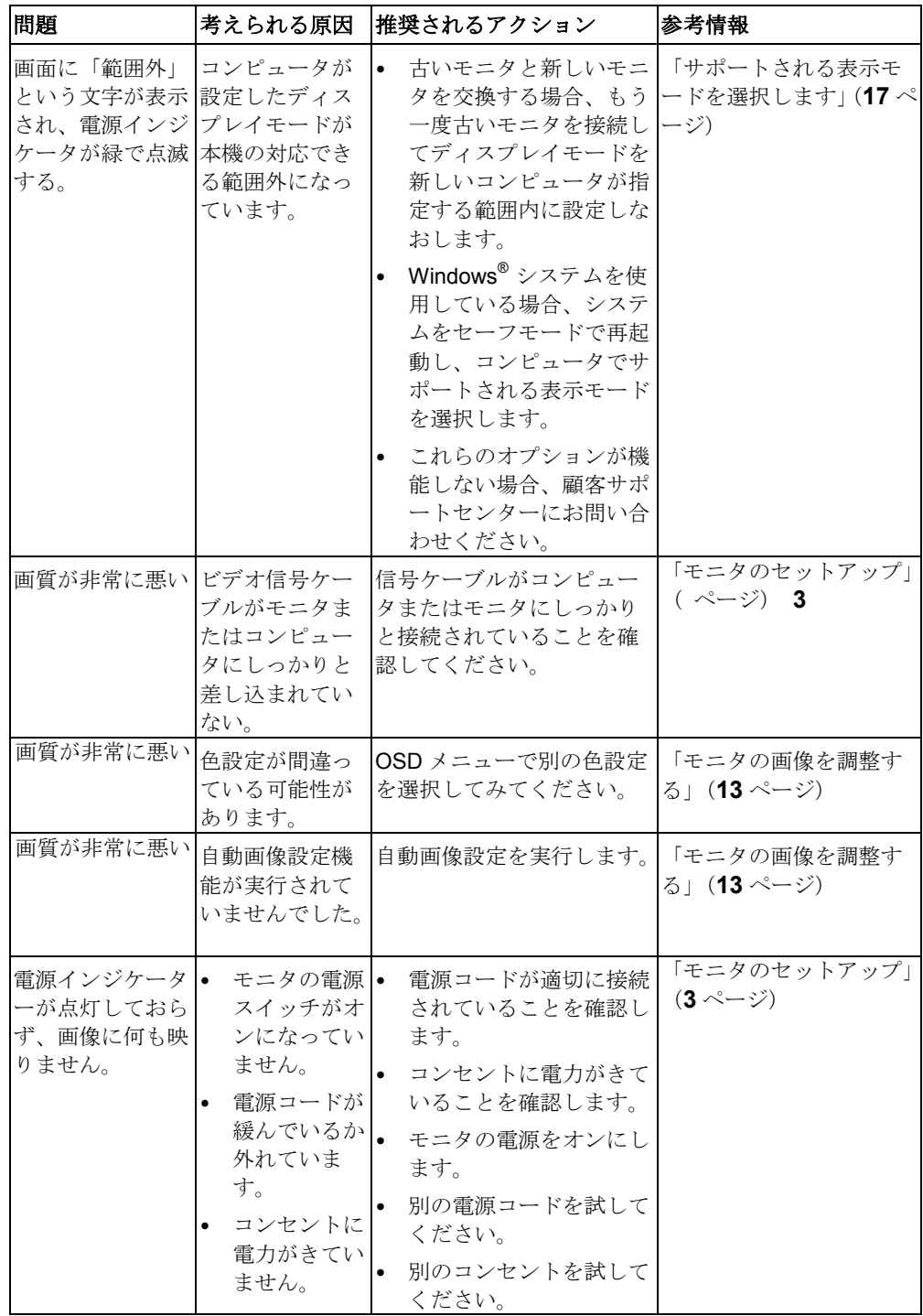

表 *3-2.*トラブルシューティング(続き)

| 問題                     |                                                                            | 考えられる原因                                                              | <b> 推奨されるアクション</b>                                                                                     | 参考情報                                                       |
|------------------------|----------------------------------------------------------------------------|----------------------------------------------------------------------|----------------------------------------------------------------------------------------------------|------------------------------------------------------------|
|                        | 画面がブラン<br>ジケータが黄<br>色に点灯、また<br>は緑で点滅し<br>ている                               | モニタがスタンバ<br>クで、電源インイ/一時停止モード<br>です。                                  | $\bullet$<br>キーボード上の任意のキ<br>ーまたはマウスを動かし<br>て状態を回復します。<br>コンピュータ上の電源管<br>$\bullet$<br>理オプションを確認しま<br>す。 | 「電源管理を理解する」(17<br>ページ)                                     |
| ない。                    | 電源インジケ<br> 像が表示され                                                          | ビデオ信号ケーブ<br> ータが緑で、画  ルの接続がゆるん<br>でいる、またはコン<br>ピュータやモニタ<br>から外れています。 | ビデオケーブルがコンピュ<br>ータやモニタとしっかり接<br>続されていることを確認し<br>てください。                                                 | 「モニタのセットアップ」<br>$(3 \n\sim -\check{\mathcal{V}})$          |
| ない。                    | 電源インジケ<br>ータが緑で、画<br>像が表示され                                                | モニタの明るさや<br>コントラストが一<br>番低い設定になっ<br>ている可能性があ<br>ります。                 | OSD メニューを使って明る<br>さやコントラストを調整し<br>ます。                                                                  | 「モニタの画像を調整す<br>る」(13ページ)                                   |
| $\lambda$ <sub>o</sub> | 1つ以上のピ<br>クセルに色が<br>付いていませ                                                 | LCD テクノロジー<br>具合ではありませ<br>$\mathcal{W}_\mathrm{o}$                   | 5つ以上の画素が点灯して<br>の特徴で、LCDの不 いない場合、顧客サポートセ びサポート」 (33 ページ)<br>ンターにお問い合わせくだ<br>さい。                        | 「付録 A サービスおよ                                               |
| $\bullet$              | テキストの┃<br>線がぼやけ<br>たり、画像<br>が不鮮明で<br>す。<br>画像に水平<br>または垂直<br>の線があり<br>ます。  | 適化されていま<br>せん<br>プロパティの設<br>定が最適化され<br>ていません。                        | 画像の設定が最 システムの解像度の設定を<br>調整して、このモニタのネイ<br>ティブ解像度 (1920x1080、<br>システムの表示 60 Hz) に一致させます。                 | 「モニタの画像を調整す<br>る」(13ページ)                                   |
| $\bullet$              | テキストの •<br>線がぼやけ<br>たり、画像<br>が不鮮明で<br>す。<br>画像に水平<br>または垂直<br>の線があり<br>ます。 | 適化されていま<br>せん<br>システムの表示<br>プロパティの設<br>定が最適化され<br>ていません。             | 画像の設定が最 自動画像設定を実行します。<br>自動が画像設定が役に立た<br>ない場合は、手動の画像設定<br>を実行します。                                      | 「サポートされる表示モー<br>ドを選択します」( <b>17</b> ペー<br>ジ)               |
| $\bullet$              | テキストの •<br>線がぼやけ<br>たり、画像<br>が不鮮明で<br>す。<br>画像に水平<br>または垂直<br>の線があり<br>ます。 | 適化されていま<br>せん<br>システムの表示<br>プロパティの設<br>定が最適化され<br>ていません。             | 画像の設定が最 ネーティブ解像度で作業し<br>ている場合、システムのドッ<br>ト/インチ (DPI)設定を調<br>整することで<br>追加の改良点を見つけるこ<br>とができます。          | システムのディスプレイプ<br>ロパティの[Advanced(詳細<br>設定) 1<br>セクションを確認します。 |

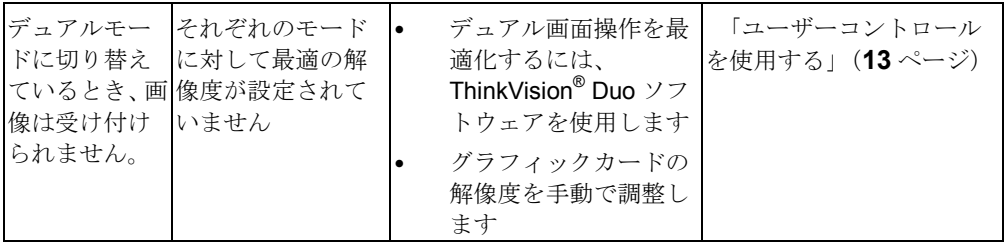

### 手動画像セットアップ

自動画像設定で希望の画像が確立されない場合は、手動で画像設定を実行して ください。

メモ:モニタの電源を入れてから約 15 分間放置して、モニタをウォーミングアップさ せます。

- 1. モニタの底部のレを押して、OSD メニューを開きます。
- 2. または を使用して を選択し、 を押してアクセスします。
- 3. ←または→を使用して、Clock(クロック)および Phase adjustment (位
- 相調整)を選択します。
	- Clock (クロック) (画素周波数) では、1回の水平スイープによりスキャン される画素数を調整します。周波数が正しくない場合、画面には垂直の縞模様 が表示され、ピクチャの幅が正しく表示されません。
	- **Phase**(位相)は、ピクセルクロックシグナルの位相を調整します。位相の調

整が間違っていると、明るい画像には水平の乱れが生じます。

- 4. 画像がゆがんで見えない場合は、クロックと位相の調整を保存します。
- 5. □を押して OSD メニューを終了します。

### <span id="page-31-0"></span>モニタドライバを手動でインストールする

以下の手順は、Microsoft® Windows 7、Microsoft Windows 8、Microsoft Windows 8.1 および

Microsoft Windows 10 で手動でモニタドライバをインストールする方法を説明しています。

#### **Windows 7** でモニタドライバをインストールするには

Microsoft Windows 7 のプラグアンドプレイ機能を使用するため、次を行います。

メモ:Windows 7のプラグアンドプレイ機能を使用するには、リファレンス/ドライバ CD からファイルをダウンロードする必要があります。

- 1. コンピュータとその他のすべての付属機器の電源を切ります。
- 2. モニタが正しく接続されていることを確認してください。
- 3. モニタの電源をオンにし、次にコンピュータの電源をオンにします。コンピ ュータが Windows 7 オペレーティングシステムで起動するまで待ちます。
- 4. Start (スタート)、Control Panel (コントロールパネル)をクリックし、そ の後、Hardware and Sound (ハードウェアとサウンド) アイコンをクリッ クすることで、Display Properties (画面のプロパティ)ウィンドウを開き ます。
- 5. **Display**(画面)アイコンをクリックします。
- 6. **Adjust Resolution**(解像度の調整)ボタンをクリックします。
- 7. **Advanced Settings**(詳細)ボタンをクリックします。
- 8. **Monitor**(モニタ)タブをクリックします。
- 9. Properties (プロパティ)ボタンをクリックします。
- 10. **Driver**(ドライバ)タブをクリックします。
- 11. **Update Driver**(ドライバの更新)をクリックして、「**Update Driver Software-Generic PnP Monitor**(ドライバソフトウェアの更新**-Generic PnP** モニタ)」ウィンドウを開き、 「**Browse my computer for driver software**(ドライバソフトウェアの場合マイコン

ピュータを閲覧する)」ボタンをクリックします。

- 12. 「「**Let me pick from a list of device drivers on my computer** (マイコ ンピュータ上のデバイスドライバの一覧から選択する)」」を選択します。
- 13. CD ドライブに Lenovo モニタ CD をセットし、Have Disk(ディスク使用)ボタン をクリックします。
- 14. **Browse (参照)** ボタンをクリックして次のディレクトリへナビゲートします。 X:¥Monitor Drivers(ここで X は、CD-ROM ドライブのドライブ文字指示子です)。
- 15. 「**TinyinOne24.inf**」ファイルを選択し、**Open**(開く)ボタンをクリックします。 **OK** ボタンをクリックします。
- 16. **ThinkCentre Tiny-in-One 24** を選択し、**Next**(次へ)をクリックします。ファ イルが CD からお使いのハードドライブにコピーされます。
- 17. 開いているウィンドウをすべて閉じて、CD を取り出します。
- 18. コンピュータを再起動します。

システムは自動的に最大リフレッシュレートに対応するカラーマッチングプロ ファイルを選択します。

メモ:LCD モニタでは、CRT モニタとは異なり、リフレッシュレートを速くしても 表示クオリティは改善されません。Lenovo では 60 Hz のリフレッシュ速度では 1920 x 1080、60 Hz のリフレッシュ速度では 640 x 480 の解像度を使用することをお勧め します。

**Windows 8** でモニタドライバをインストールするには

Microsoft Windows 8 のプラグアンドプレイ機能を使用するため、次を行います。

メモ:Windows 8 のプラグアンドプレイ機能を使用するには、リファレンス/ドライバ CD からファイルをダウンロードする必要があります。

- 1. コンピュータとその他のすべての付属機器の電源を切ります。
- 2. モニタが正しく接続されていることを確認してください。
- 3. モニタの電源をオンにし、次にコンピュータの電源をオンにします。コンピュータが Windows 8 オペレーティングシステムで起動するまで待ちます。
- 4. **Desktop**(デスクトップ)上で、マウスを画面右下に動かし、**Setting**(設定)を選択し、 **Control Panel**(コントロールパネル)をダブルクリックし、その後、**Hardware and Sound** (ハードウェアとサウンド) アイコンをダブルクリックし、そして、Display (画面) を クリックします。
- 5. **Change the display settings**(ディスプレイの設定の変更)タブをクリックします。
- 6. **Advanced Settings**(詳細)アイコンをクリックします。
- 7. **Monitor**(モニタ)タブをクリックします。
- 8. Properties (プロパティ)ボタンをクリックします。
- 9. **Driver**(ドライバ)タブをクリックします。
- 10. **Update Driver**(ドライバの更新)をクリックし、その後、Browse the computer to find the driver program (コンピュータを参照してドライバソフトウェアを検索する)をク リックします。
- 11. コンピュータ上の Pick from the list of device driver (デバイスドライバプ

ログラムの一覧から選択する)を選択します。

12. **Have Disk**(ディスク使用)ボタンをクリックします。**Browse**(参照) ボタンをクリックして次のディレクトリへナビゲートします。

X:¥Monitor Drivers(ここで X は、CD-ROM ドライブのドライブ文字指示子です)。

- 13. 「**TinyinOne24.inf**」ファイルを選択し、**Open**(開く)ボタンをクリック します。**OK** ボタンをクリックします。
- 14. 14.**ThinkCentre Tiny-in-One 24** を選択し、**Next**(次へ)をクリックしま す。ファイルが CD からお使いのハードドライブにコピーされます。
- 15. 開いているウィンドウをすべて閉じて、CD を取り出します。
- 16. システムを再起動します。システムは自動的に最大リフレッシュレートに 対応するカラーマッチングプロファイルを選択します。

システムは自動的に最大リフレッシュレートに対応するカラーマッチングプロファイルを 選択します。

メモ:LCD モニタでは、CRT モニタとは異なり、リフレッシュレートを速くしても表示 クオリティは改善されません。Lenovo では 60 Hz のリフレッシュ速度では 1920 x 1080、60 Hz のリフレッシュ速度では 640 x 480 の解像度を使用することをお勧め します。

#### **Windows 8.1** でモニタドライバをインストールするには

Microsoft Windows 8.1 でデバイスドライバをインストールするには、以下を実 行します。

- メモ:Lenovo モニタの CD からファイルをダウンロードし、Windows 8.1 でプラグア ンドプレイ機能を使います。
- 1. コンピュータとその他のすべての付属機器の電源を切ります。
- 2. モニタが正しく接続されていることを確認してください。
- 3. モニタの電源をオンにし、次にコンピュータの電源をオンにします。コ ンピュータが Windows 8.1 オペレーティングシステムで起動するまで 待ちます。
- 4. **Desktop**(デスクトップ)上で、マウスを画面右下に動かし、**Setting** (設定)を選択し、Control Panel (コントロールパネル)をダブルク リックし、その後、**Hardware and Sound**(ハードウェアとサウンド) アイコンをダブルクリックし、そして、**Display**(画面)をクリックし ます。
- 5. **Change the display settings (ディスプレイの設定の変更)** タブをクリ ックします。
- 6. **Advanced Settings**(詳細)アイコンをクリックします。
- 7. **Monitor**(モニタ)タブをクリックします。
- 8. Properties (プロパティ)ボタンをクリックします。
- 9. **Driver**(ドライバ)タブをクリックします。
- 10. **Update Driver**(ドライバの更新)をクリックし、その後、Browse the computer to find the driver program (コンピュータを参照してドライバ ソフトウェアを検索する)をクリックします。
- 11. コンピュータ上の Pick from the list of device driver (デバイスドライバ プログラムの一覧から選択する)を選択します。
- 12. **Have Disk**(ディスク使用)ボタンをクリックします。**Browse**(参照) ボタンをクリックして次のディレクトリへナビゲートします。

X:¥Monitor Drivers(ここで X は、CD-ROM ドライブのドライブ文字指示子です)。

- 13. 「**TinyinOne24.inf**」ファイルを選択し、**Open**(開く)ボタンをクリッ クします。**OK** ボタンをクリックします。
- 14. **ThinkCentre Tiny-in-One 24** を選択し、**Next**(次へ)をクリックします。 ファイルが CD からお使いのハードドライブにコピーされます。
- 15. 開いているウィンドウをすべて閉じて、CD を取り出します。
- 16. システムを再起動します。システムは自動的に最大リフレッシュレート に対応するカラーマッチングプロファイルを選択します。

システムは自動的に最大リフレッシュレートに対応するカラーマッチングプロファ イルを選択します。

メモ:LCD モニタでは、CRT モニタとは異なり、リフレッシュレートを速くしても表示ク

オリティは改善されません。Lenovo では 60 Hz のリフレッシュ速度では 1920 x 1080、60 Hz のリフレッシュ速度では 640 x 480 の解像度を使用することをお勧めします。

#### **Windows 10** でモニタドライバをインストールするには

Microsoft Windows 10 でデバイスドライバをインストールするには、以下を実行します。 メモ:Lenovo モニタの CD からファイルをダウンロードし、Windows 10 でプラグアンドプレ イ機能を使います。

- 1. コンピュータとその他のすべての付属機器の電源を切ります。
- 2. モニタが正しく接続されていることを確認してください。
- 3. モニタの電源をオンにし、次にコンピュータの電源をオンにします。コン ピュータが Windows 10 オペレーティングシステムで起動するまで待ち ます。
- 4. **Desktop**(デスクトップ)上で、画面の左下隅の小さいウィンドウアイコ ンにマウスを動かし、右クリックして、**Control Panel**(コントロールパ ネル)を選択し、次に Hardware and Sound (ハードウェアとサウンド) アイコンをダブルクリックして、そして、**Display**(画面)をクリックし ます。
- 5. Change the display settings (ディスプレイの設定の変更) タブをクリ ックします。
- 6. **Advanced Settings**(詳細)アイコンをクリックします。
- 7. **Monitor**(モニタ)タブをクリックします。
- 8. Properties (プロパティ)ボタンをクリックします。
- 9. **Driver**(ドライバ)タブをクリックします。
- 10. **Update Driver**(ドライバの更新)をクリックし、その後、Browse the computer to find the driver program (コンピュータを参照してドライバソ フトウェアを検索する)をクリックします。
- 11. コンピュータ上の Pick from the list of device driver (デバイスドライバプ ログラムの一覧から選択する)を選択します。
- 12. **Have Disk**(ディスク使用)ボタンをクリックします。**Browse**(参照) ボタンをクリックして次のディレクトリへナビゲートします。 X:¥Monitor Drivers(ここで X は、CD-ROM ドライブのドライブ文字指示子です)。
- 13. 「**TinyinOne24.inf**」ファイルを選択し、**Open**(開く)ボタンをクリック します。**OK** ボタンをクリックします。
- 14. ThinkCentre Tiny-in-One 24 を選択し、**Next**(次へ)をクリックします。 ファイルが CD からお使いのハードドライブにコピーされます。
- 15. 開いているウィンドウをすべて閉じて、CD を取り出します。
- 16. システムを再起動します。システムは自動的に最大リフレッシュレートに 対応するカラーマッチングプロファイルを選択します。

#### 製品番号

モニタの製品番号は、以下に示すようにディスプレイベゼルの側面に記載されています。

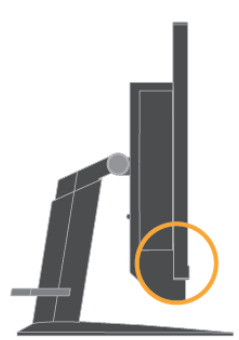

#### 顧客の責任

保証は事故、誤用、不正使用、不適切な取り付け、製品仕様と指示に従わない使用法、自然 災害または個人的災害、不正な改変、修理または変更により損傷した製品には適用されませ ん

次は誤用または不正使用の例で、保証の適用外です。

- CRT モニタの画面の焼き付け。焼き付いた画像は動くスクリーンセーバー または電源管理を利用することで防ぐことができます。
- カバー、ベゼル、台、ケーブルの物理的損傷。
- モニタ画面の擦り傷または刺し傷。
- AIO モードで作業しているとき、モニタを回転します。

#### 詳細なヘルプの表示

これでも問題が解決しない場合、顧客サポートセンターにお問い合わせください。顧客サ ポートセンターに問い合わせる方法については、**[33](#page-38-0)** ページの[「サービスとサポート」](#page-38-0)を 参照してください。

#### 保守部品

次の部品は Lenovo サービス、または Lenovo 公認の販売店が顧客保証をサポートするた めに使用します。部品は修理以外には使用できません。以下の表はモデル 10LL-PAR6-WW の情報を示しています。

表 *3-3*。修理部品のリスト

| <b>FRU</b><br>(フィールド<br>交換可能ユニ<br>ット)<br>部品番号 | 説明                                              | (色)<br>Color | 機械のタイプ<br>モデル(MTM) |
|-----------------------------------------------|-------------------------------------------------|--------------|--------------------|
| 00PC117                                       | Tiny-in-One 24 モニタ(24 インチモ<br>ニタ、DP& 3in1 ポート)  | 漆黒           | 10LL-PAR6-WW       |
| 54Y8966                                       | 90w Power Brick (DT&AIO<br>Common 90W with CMN) |              |                    |
| 00PC118                                       | Tiny-in-One 24 モニタ - FRU スタン<br>ドおよび台           | 漆黒           | 10LL-PAR6-WW       |

## <span id="page-38-0"></span>付録 **A** サービスおよびサポート

次の情報は、保証期間内または製品の寿命がある間の、製品で使用できる技術サポート を説明しています。Lenovo 保証情感の完全な説明については、Lenovo 限定保証の声明 を参照してください。

### 情報登録

ユーザー情報をご登録いただくと、製品サービスや最新のサポート情報、無料配布や割 引価格のコンピュータアクセサリーやコンテンツに関する情報を入手いただけるよう になります。以下のページへ進む。 <http://www.lenovo.com/support>

### オンライン技術サポート

オンライン技術サポートは、LenovoサポートWebサイト([http://www.lenovo.com/ support](http://www.lenovo.com/think/support)) から、製品の寿命の間、ご利用になれます

保証期間中は、製品取り替えへのアシスタンスや故障した部品の交換等にも対応しており ます。故障した部品の代替品や交換へのアシスタンスにも対応しております。また、 Lenovo コンピュータにお客様の選択オプションがインストールされている場合は、製品 のサービス元となった場所でご相談を承ることもあります。技術サポート代理業者が、も っとも適切な代替案を決定するためのアドバイスをいたします。

## 電話による技術サポート

顧客サポートセンターを通した取り付けと設定サポートは、Lenovo の判断でオプショ ンが販売後 90 日間、無料でご利用いただけます。ステップバイステップの取り付け支 援を含む追加サポートは通常料金でお受けになることができます。

技術サポート代理業者の手間を省くために、次の情報をできるだけ多く手元にご用意く ださい。

- オプション名
- オプション番号
- 購入証明書
- コンピュータメーカー、モデル、シリアル番号、およびマニュアル
- エラーメッセージが表示された場合、その正確な表現
- 問題の説明
- システムのハードウェアとソフトウェア設定

可能であれば、コンピュータの前に腰掛けてください。技術サポート代理業者 は、電話をしながら問題の発生状況を段階的に検証しなければならない場合が あります。

### 世界規模の電話リスト

電話番号は、予告なしに変更することがあります。現在の電話番号はほとんどの場合、 <http://www.lenovo.com/support/phone> にアクセスしサポート電話リストをクリックする ことでご覧になれます。

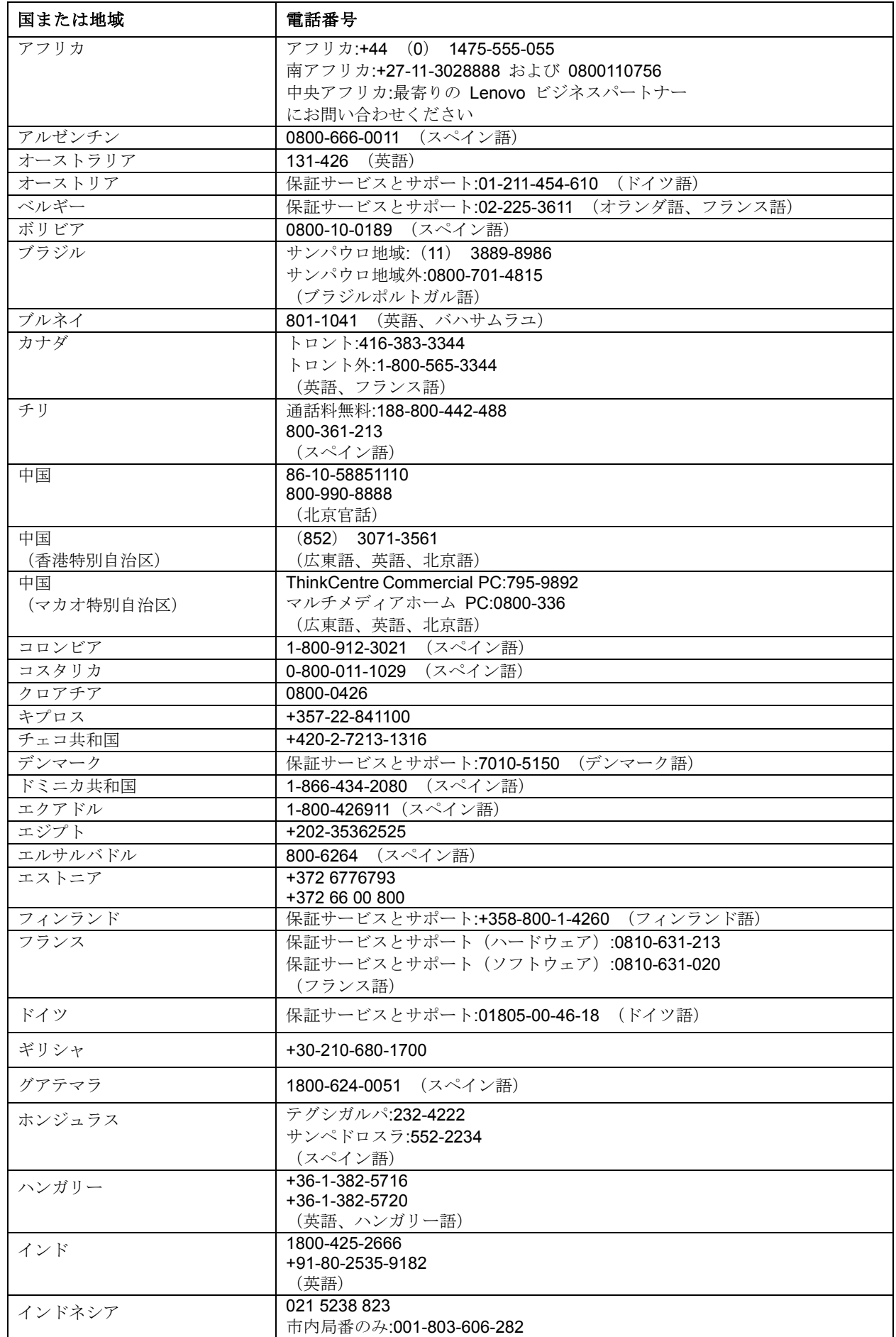

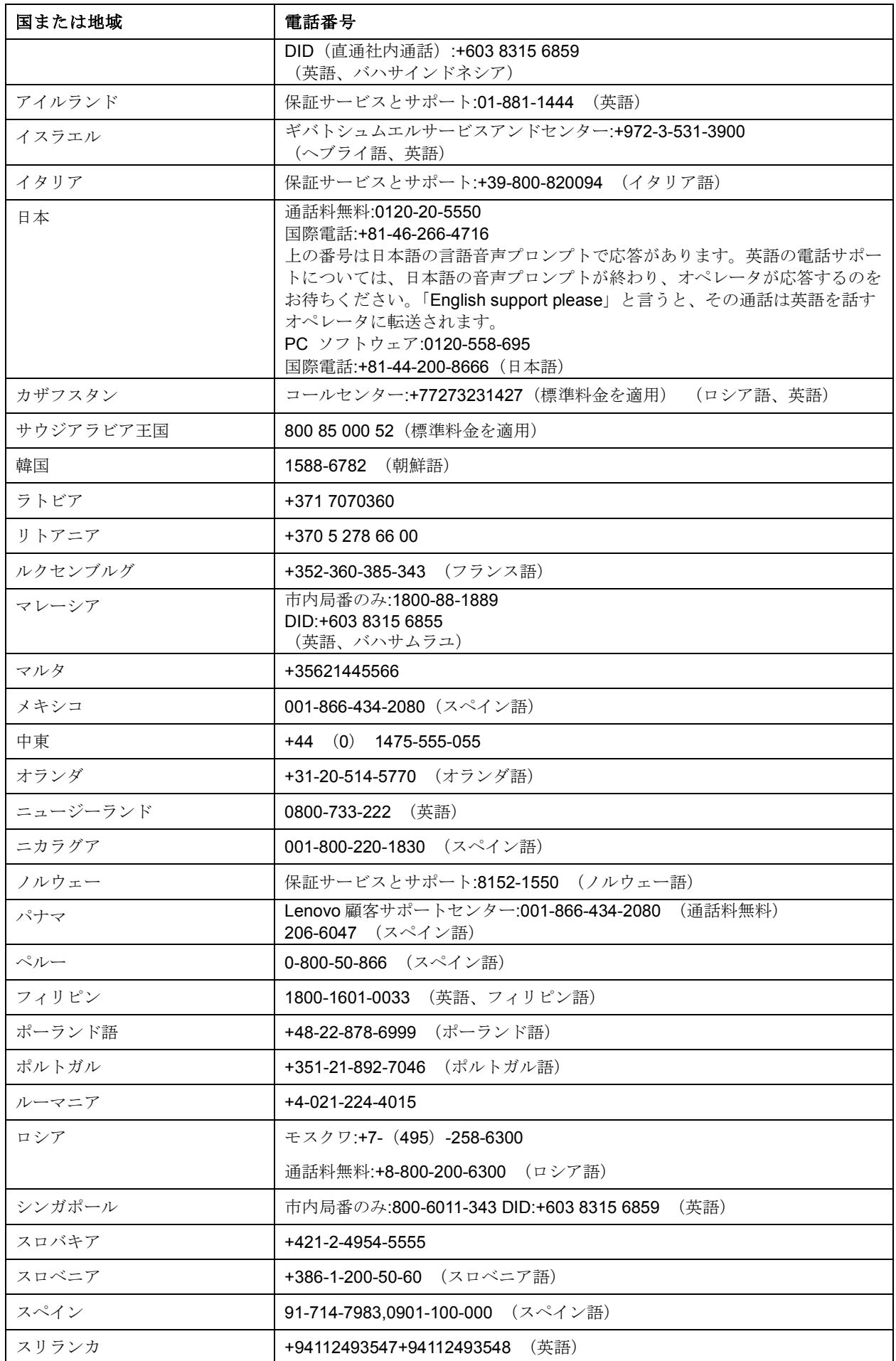

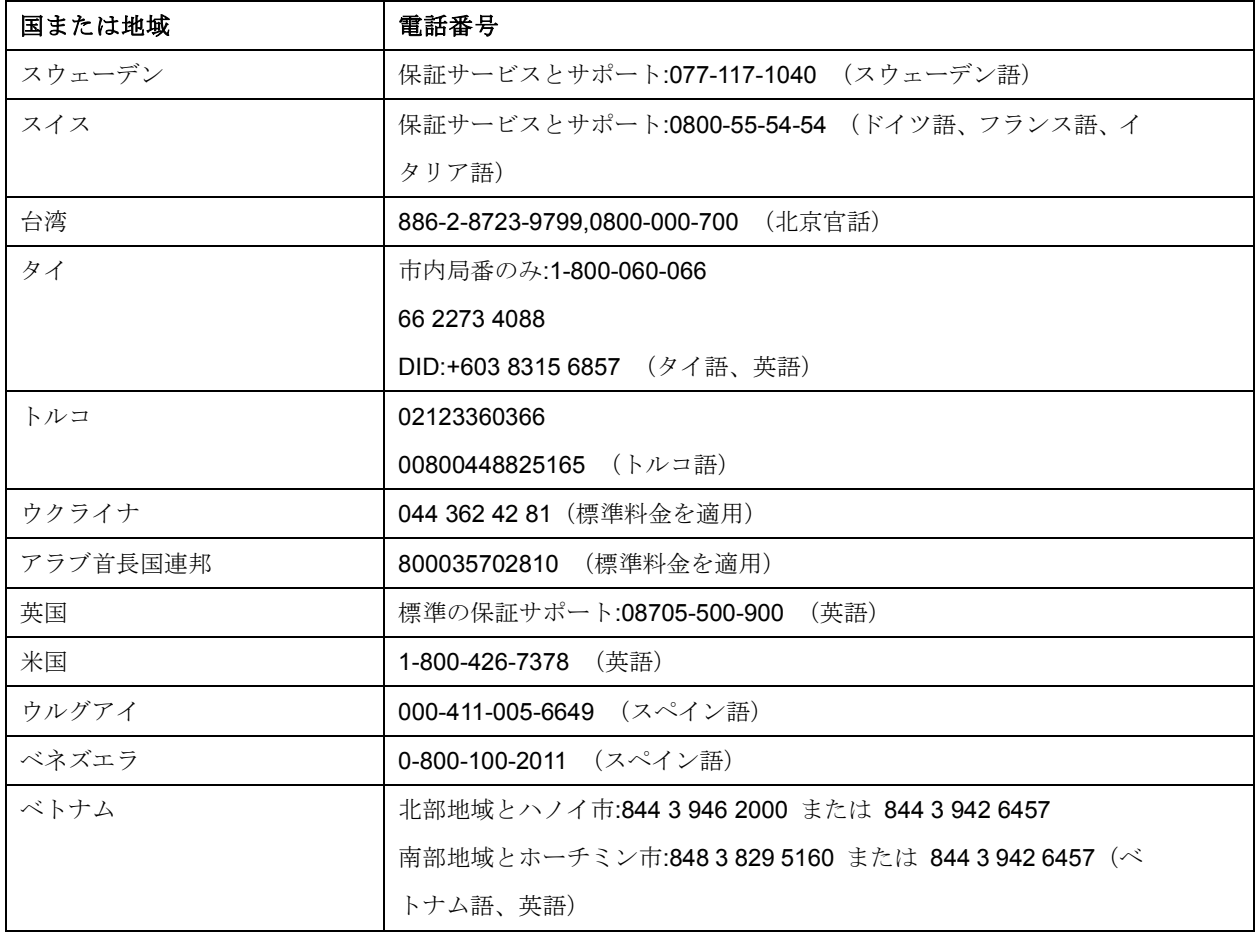

# 付録 **B** ご注意

Lenovo は、すべての国で、このマニュアルに説明した製品、サービス、または機能を提 供するわけではありません。お住まいの地域で取扱われている製品とサービスの情報につ いては、最寄りの Lenovo 代理店にお問い合わせください。Lenovo 製品、プログラム、 またはサービスについての言及が、Lenovo 製品、プログラム、またはサービスが使用さ れていることを意味するわけではありません。Lenovo の知的所有権を侵害しない機能的 に同等の製品、プログラム、またはサービスが代わりに使用されていることがあります。 しかし、他の製品、プログラム、またはサービスの操作の評価および確認はユーザーの責 任で行ってください。

Lenovo はこのマニュアルで説明した主題をカバーする特許または係属特許アプリケーシ ョンを所有します。このマニュアルの提供が、これらの特許のライセンスを提供すること にはなりません。以下に文書を送ることで、ライセンスを要求することができます。

 *Lenovo* (*United States*)*,inc. 1009 Think Place – Building One Morrisville, NC 27560 U.S.A.* 気付*:Lenovo Director of Licensing*

LENOVO は本出版物を、法規無違反の暗黙的保証、商業的価値または特定目的の適合性 を含め、明示的であれ黙示的であれいかなる

種類の保証もない「現状のまま」提供いたします。

特定取引において明示的または黙示的保証の免責を許していない国もあるため、上記の 制限が適用されない場合もあります。

本情報には技術的に不正確な記述や誤植が含まれる場合があります。本書に含まれる情報 は定期的に更新します。更新した内容は印刷物の改訂版に取り入れます。Lenovo は本印 刷物に掲載された製品やプログラムを予告無く改良または変更することができるものと します。

本ドキュメントに記載された製品は、インプランテーションや、機能不全が人間の怪我ま たは死につながる危険のある生命維持アプリケーションに使用されることを意図してい ません。本ドキュメントに含まれる情報は、Lenovo 製品の仕様または保証に影響を及ぼ したり変更するものではありません。本ドキュメントに記載された情報は、Lenovo また はサードパーティの知的所有権に基づく明示的または黙示的なライセンスの供与または 補償を意味するものではありません。本ドキュメントに含まれるすべて特定の環境で入手 し、実例として記載されています。そのため、他の操作環境で得られる結果とは異なる可 能性があります。

Lenovo は、お客様からいただいた情報を、適正と判断される方法で、お客様に対する責 任を負うことなく、使用または配布できるものとします。

本印刷物にある Lenovo 以外の Web サイトの参照記載は便宜上のものであり、いかなる 場合もこれらの Web サイトの保証として扱われるものではありません。これらの Web サ イトの資料は本 Lenovo 製品の一部として含まれるものではないため、これらの Web サ イトはお客様の責任でご使用いただきます。

この文書に含まれるいかなる性能データも、特定環境下で決定されたものです。そのた め、他の操作環境で得られる結果とは大幅に異なる可能性があります。一部の測定値は 開発レベルシステムで得られたもので、これらの測定値が一般的に使用されるシステム と同じであるという保証はありません。また、いくつかの測定値は、外挿による予測値 です。実際の結果は異なる可能性があります。本ドキュメントのユーザーは、それぞれ の特定の環境のために適切なデータをご確認ください。

### リサイクル情報

Lenovoでは、IT(情報テクノロジー)機器の所有者が必要のなくなった機器を責任を持ってリ サイクルすることを奨励します。Lenovoは、機器所有者によるIT製品のリサイクルを支援する ため、さまざまなプログラムやサービスを提供しています。Lenovo製品のリサイクルに関する 情報については、http://www.lenovo.com/recyclingを参照してください。当社製品の最新の環境 情報については、http://www.lenovo.com/ecodeclarationでご覧いただくことができます。

環境配慮に関して

本機器またはモニターの回収リサイクルについて

企業のお客様が、本機器が使用済みとなり廃棄される場合は、資源有効 利用促進法の規定により、産業廃棄物として、地域を管轄する県知事あ るいは、政令市長の許可を持った産業廃棄物処理業者に適正処理を委託 する必要があります。また、弊社では資源有効利用促進法に基づき使用 済みパソコンの回収および再利用·再資源化を行う「PC 回収リサイク ル・サービス」を提供しています。詳細は、

http://www.ibm.com/jp/pc/service/recycle/pcrecycle/ をご参照ください。

また、同法により、家庭で使用済みとなったパソコンのメーカー等に よる回収再資源化が2003年10月1日よりスタートしました。詳細は、 http://www.ibm.com/ip/pc/service/recvcle/pcrecvcle/ をご参照ください。

重金属を含む内部部品の廃棄処理について

本機器のプリント基板等には微量の重金属(鉛など)が使用されてい 、ボー、使用後は適切な処理を行うため、上記「本機器またはモニターの<br>ます。使用後は適切な処理を行うため、上記「本機器またはモニターの

#### 不要になった **Lenovo** コンピュータやモニタを回収しリサイクルする

あなたが雇用されている従業員であり会社の資産である Lenovo コンピュータやモニタ を廃棄する必要がある場合、資源有効利用促進法(Law for Promotion of Effective Utilization of Resources)に従って廃棄する必要があります。コンピュータとモニタは 産業廃棄物として分類され、地方自治体で認定された産業廃棄物処理業者により適切に 廃棄される必要があります。資源有効利用促進法に従い、Lenovo Japan は PC 回収・ リサイクルサービスを通して不要になったコンピュータやモニタの回収、再使用、リサ イクルを行っています。詳細については、Lenovo Web サイト:

www.ibm.com/jp/pc/service/recycle/pcrecycle/にアクセスしてください。資源有効利用 促進法に従って、メーカーによる家庭用コンピュータとモニタの回収とリサイクルは 2003 年 10 月 1 日に開始されました。このサービスは、2003 年 10 月 1 日以降に販売さ れた家庭用コンピュータの場合無償で提供されます。詳細については、Lenovo Web サ イト:

www.ibm.com/jp/pc/service/recycle/personal/にアクセスしてください。

### **Lenovo** コンピュータコンポーネントの廃棄

日本で販売されている Lenovo コンピュータの中には、重金属またはその他の環境汚染物質 が含まれているものがあります。印刷基板やドライブなど、不要になったコンポーネントを 適切に廃棄するには、上で説明した方法に従って不要になったコンピュータやモニタを回収

## トルコの準拠声明

Lenovo 製品は、電気電子機器(EEE)の特定危険物質の使用の制限に関するトルコ共和国 指令の要件を満たしています。

#### Türkiye EEE Yönetmeliğine Uygunluk Beyanı

Bu Lenovo ürünü, T.C. Cevre ve Orman Bakanlığı'nın "Elektrik ve Elektronik Eşyalarda Bazı Zararlı Maddelerin Kullanımının Sınırlandırılmasına Dair Yönetmelik (EEE)" direktiflerine uygundur.

EEE Yönetmeliğine Uygundur.

### 商標

以下は米国およびその他の国における Lenovo の商標です。

Lenovo

The Lenovo logo

**ThinkCentre** 

ThinkCentre ロゴ

ThinkVision

Microsoft および Windows は Microsoft グループ各社の商標です。 DisplayPort は Video Electronics Standards Association の商標です。 その他の会社名、製品、サービス名は、それぞれ各社の商標またはサービスマーク である場合があります。

### 電源コードおよび電源アダプタ

メーカーにより提供される電源コードおよび電源アダプタのみを使用してください。他のデ バイスようの電源コードを使用しないてください。